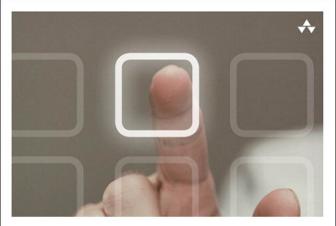

#### LEARNING i Pad PROGRAMMING

A Hands-On Guide to Building iPad Apps with iOS 5

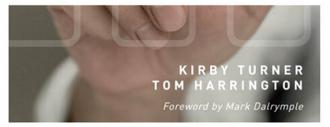

#### **Praise for Learning iPad Programming**

"This amazing, thorough book takes an interesting approach by working through the design and development of a simple, yet realistic iPad app from start to finish. It is refreshing to see a technical book that explains how and why without inundating you with endless toy examples or throwing you into a sea of mind-numbing details. Particularly amazing is that it does this without assuming a large amount of experience at first. Yet it covers advanced topics at sufficient depth and in a logical order for all developers to get plenty of valuable information and insight. Kirby and Tom know this material and have done a great job of introducing the various frameworks and the reasoning behind how, why, and when you would use them. I highly recommend *Learning iPad Programming* to anyone interested in developing for this amazing platform."

—Julio Barros

E-String.com

"This is a great introduction to iPad programming with a well-done sample project built throughout. It's great for beginners as well as those familiar with iPhone development looking to learn the differences in developing for the larger screen."

—Patrick Burleson Owner, BitBQ LLC (http://bitbq.com)

"Kirby Turner and Tom Harrington's *Learning iPad Programming* provides a comprehensive introduction to one of today's hottest topics. It's a great read for the aspiring iPad programmer."

-Robert Clair Author, *Learning Objective-C 2.0* 

"Learning iPad Programming is now my go-to reference when developing apps for the iPad. This book is an absolute treasure trove of useful information and tips for developing on the iPad. While it's easy to think of the iPad as just a bigger iPhone, there are specific topics that need to be treated differently on the iPad, such as making best use of the larger display. Learning iPad Programming provides an incredible amount of depth on all areas of iPad programming and takes you from design to fully functioning application—which for me is a killer feature of the book. This should be in everyone's reference library."

—Mike Daley Author, *Learning iOS Game Programming* Cofounder, 71Squared.com "A truly well-rounded book with something for every iOS developer, be they aspirant or veteran. If you are new to iOS, there is a solid foundation provided in Part I that will walk you through Objective-C, the core Apple frameworks, provisioning profiles, and making the best of Xcode. If you've been around the block but want solid insight into iPad programming, Part II has you covered: Rather than just providing canned example code, Kirby and Tom give you real code that incrementally builds and improves a real app. And if you've been working with iOS for a while, but would benefit from a walk-through of the plethora of new features that have come our way with iOS 5 and Xcode 4, dive into the chapters on Storyboards, iCloud, and Core Image. Best of all, the book is well-written and conversational, making it a joy to read. This book is stellar."

-Alexis Goldstein

Coauthor, HTML5 & CSS3 for the Real World

"Learning iPad Programming is one of the most comprehensive resources on the planet for those developing for Apple's iPad platform. In addition to coverage of the language, frameworks, and tools, it dives into features new in iOS 5, like Automatic Reference Counting, Storyboarding, and connecting your applications with iCloud. But where this book really shines is in the tutorials and the application you will build as you read through this book. Rather than being a toy that employs only off-the-shelf iOS user interface components from Interface Builder, the PhotoWheel app demonstrates custom view programming and view controller containment, nonstandard gesture/user input handling, and provides insight into how a complex iOS project comprised of multiple subsystems is assembled into a shipping application. In other words, *Learning iPad Programming* shows how to deal with the challenges you'll face in real iPad development."

-Erik Price

Senior Software Engineer, Brightcove

"A thoroughly crafted guide for learning and writing iOS applications, from the humble beginnings in Xcode and Interface Builder to creating a full-featured iPad application. There are many books that try to cover the gamut of knowledge required to take a reader from zero to app; Kirby and Tom have actually done it in this book. It is a fun and comprehensive guide to the world of developing apps for Apple's magical device."

—Rod Strougo

Founder, Prop Group

"The iPad is changing the way we think about and use technology. *Learning iPad Programming* is one of the most in-depth and well-executed guides to get both new and seasoned developers up to speed on Apple's exciting new platform."

—Justin Williams Crew Chief, Second Gear

# Learning iPad Programming

# Addison-Wesley Learning Series

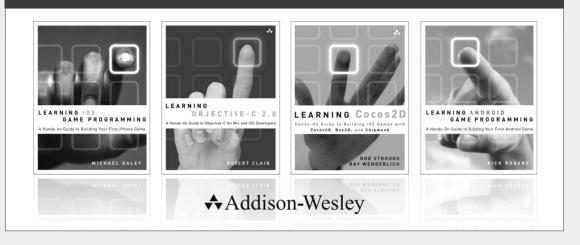

Visit informit.com/learningseries for a complete list of available publications.

The Addison-Wesley Learning Series is a collection of hands-on programming guides that help you quickly learn a new technology or language so you can apply what you've learned right away.

Each title comes with sample code for the application or applications built in the text. This code is fully annotated and can be reused in your own projects with no strings attached. Many chapters end with a series of exercises to encourage you to reexamine what you have just learned, and to tweak or adjust the code as a way of learning.

Titles in this series take a simple approach: they get you going right away and leave you with the ability to walk off and build your own application and apply the language or technology to whatever you are working on.

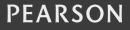

# Learning iPad Programming

# A Hands-On Guide to Building iPad Apps with iOS 5

Kirby Turner Tom Harrington

✦Addison-Wesley

Upper Saddle River, NJ • Boston • Indianapolis • San Francisco New York • Toronto • Montreal • London • Munich • Paris • Madrid Capetown • Sydney • Tokyo • Singapore • Mexico City Many of the designations used by manufacturers and sellers to distinguish their products are claimed as trademarks. Where those designations appear in this book, and the publisher was aware of a trademark claim, the designations have been printed with initial capital letters or in all capitals.

The authors and publisher have taken care in the preparation of this book, but make no expressed or implied warranty of any kind and assume no responsibility for errors or omissions. No liability is assumed for incidental or consequential damages in connection with or arising out of the use of the information or programs contained herein.

The publisher offers excellent discounts on this book when ordered in quantity for bulk purchases or special sales, which may include electronic versions and/or custom covers and content particular to your business, training goals, marketing focus, and branding interests. For more information, please contact:

U.S. Corporate and Government Sales (800) 382-3419 corpsales@pearsontechgroup.com

For sales outside the United States, please contact:

International Sales international@pearson.com

Visit us on the Web: informit.com/aw

Library of Congress Cataloging-in-Publication Data

Turner, Kirby, 1966– Learning iPad programming : a hands-on guide to building iPad apps with iOS 5 / Kirby Turner, Tom Harrington. p. cm. Includes index.

ISBN 978-0-321-75040-2 (pbk. : alk. paper) 1. iPad (Computer)—Programming. 2. Application software—Development. 3. Mobile computing. 4. Laptop computers. 5. Macintosh (Computer) 6. iOS (Electronic resource) I. Harrington, Tom. II. Title. QA76.8.I863T87 2012 005.258—dc23

#### 2011042203

Copyright © 2012 Pearson Education, Inc.

All rights reserved. Printed in the United States of America. This publication is protected by copyright, and permission must be obtained from the publisher prior to any prohibited reproduction, storage in a retrieval system, or transmission in any form or by any means, electronic, mechanical, photocopying, recording, or likewise. To obtain permission to use material from this work, please submit a written request to Pearson Education, Inc., Permissions Department, One Lake Street, Upper Saddle River, New Jersey 07458, or you may fax your request to (201) 236-3290.

ISBN-13: 978-0-321-75040-2 ISBN-10: 0-321-75040-3 Text printed in the United States on recycled paper at Edwards Brothers in Ann Arbor, Michigan. First printing, December 2011 Editor-in-Chief Mark Taub

Senior Acquisitions Editor Chuck Toporek

Development Editor Chuck Toporek

Managing Editor John Fuller

Project Editor Anna Popick

Copy Editor Barbara Wood

Indexer Ted Laux

Proofreader Linda Begley

Technical Reviewers Patrick Burleson Matt Martel Erik Price Mike Shields

Publishing Coordinator Olivia Basegio

Cover Designer Chuti Prasertsith

Compositor Rob Mauhar

#### \*

To Steve Jobs, who saw further than most. — Kirby Turner and Tom Harrington

To Melanie and Rowan, for their continuous love and support. And to my mom, the person who made me who I am today. —Kirby Turner

To Carey, who gave me the courage to pursue my dreams. —Tom Harrington

\*

## **Contents at a Glance**

|      | Foreword xxv                                |
|------|---------------------------------------------|
|      | Preface xxix                                |
|      | Acknowledgments xliii                       |
|      | About the Authors xlv                       |
|      |                                             |
| I Ge | tting Started 1                             |
| 1    | Your First App 3                            |
| 2    | Getting Started with Xcode <b>19</b>        |
| 3    | Getting Started with Interface Builder      |
| 4    | Getting Started with Objective-C 65         |
| 5    | Getting Started with Cocoa 89               |
| 6    | Provisioning Your iPad <b>115</b>           |
| 7    | App Design 141                              |
|      |                                             |
| II B | uilding PhotoWheel 165                      |
| 8    | Creating a Master-Detail App <b>167</b>     |
| 9    | Using Table Views 189                       |
| 10   | Working with Views 231                      |
| 11   | Using Touch Gestures 253                    |
| 12   | Adding Photos 269                           |
| 13   | Data Persistence 285                        |
| 14   | Storyboarding in Xcode 329                  |
| 15   | Doing More with View Controllers <b>351</b> |
| 16   | Building the Main Screen 377                |
| 17   | Creating a Photo Browser 457                |
| 18   | Supporting Device Rotation 499              |
|      |                                             |

43

- 19 Printing with AirPrint **525**
- 20 Sending Email 533
- 21 Web Services 547
- 22 Syncing with iCloud 583
- 23 Producing a Slideshow with AirPlay 609
- 24 Visual Effects with Core Image 631

#### III The Finishing Touches 659

- 25 Debugging 661
- 26 Distributing Your App 683
- 27 The Final Word 701
- A Installing the Developer Tools **703** Index **711**

## Contents

1.0

|    | Foreword xxv                         |
|----|--------------------------------------|
|    | Preface xxix                         |
|    | Acknowledgments xliii                |
|    | About the Authors xlv                |
|    |                                      |
| Ge | tting Started 1                      |
| 1  | Your First App 3                     |
|    | Creating the Hello World Project 3   |
|    | Getting Text on the Screen <b>10</b> |
|    | Say Hello 12                         |
|    | Summary 17                           |
| 2  | Getting Started with Xcode 19        |
|    | The IDE <b>19</b>                    |
|    | Workspace Window 20                  |
|    | Toolbar Area 20                      |
|    | Navigation Area 22                   |
|    | Editor Area 23                       |
|    | Utility Area 24                      |
|    | Debug Area 25                        |
|    | Preferences 26                       |
|    | Fonts and Colors 26                  |
|    | Text Editing 27                      |
|    | Key Bindings Preferences <b>31</b>   |
|    | Code Completion 33                   |
|    | Developer Documentation 34           |
|    | Editors <b>35</b>                    |
|    | Project Settings 36                  |
|    | Schemes <b>39</b>                    |
|    | Organizer 40                         |
|    | Other Xcode Tools <b>41</b>          |
|    | Summary <b>41</b>                    |

3 Getting Started with Interface Builder 43 Interface Builder 43 How Does IB Work? 44 Getting Hands-On with IB 45 Selecting and Copying Objects 48 Aligning Objects 49 52 Layout Rectangle 52 **Changing State** Connecting Your NIB to Your Code 57 Defining an Outlet in Code 58 61 Using the Assistant Editor 63 Storyboards 64 Summary 4 Getting Started with Objective-C 65 What Is Objective-C? 65 Hands-On with Objective-C 66 Let's Write Some Code 69 70 Object Class 71 NSObject 73 Interface 74 Instance Variables 74 **Declared Properties** 75 Methods 78 Implementation 78 80 Synthesize init 80 super 81 81 flip 82 Selector Dot Syntax 83 Using the CoinTosser Class 84 Memory Management 85 Automatic Reference Counting 86 Summary 87

5 Getting Started with Cocoa 89 The Cocoa Stack 89 Foundation 91 Data Type 92 Collection Classes 97 Utility Classes and Functions 99 UIKit 103 UIApplication 103 UIWindow 104 UIScreen 104 UIView 104 UIViewController 104 UIWebView 104 UILabel 104 UITextField 104 UITextView 105 UIButton 105 UITableView and UITableViewCell 106 UIScrollView 107 107 UIPageControl UIPickerView 107 107 UIDatePicker UISwitch 108 UISlider 108 UIMenuController and UIMenuItem 108 108 UIImage UIImageView 108 109 UINavigationBar UINavigationController 110 UIToolbar 110 UITabBar 110 UIBarButtonItem 111 111 UISegmentedControl Common Design Patterns in Cocoa 112 Model-View-Controller 112 Target-Action 113 Summary 113

| 6 | Provisioning Your iPad 115                                   |
|---|--------------------------------------------------------------|
|   | About the iOS Provisioning Portal <b>115</b>                 |
|   | The Provisioning Process: A Brief Overview <b>117</b>        |
|   | What Is a Device ID? <b>117</b>                              |
|   | What Is an App ID? <b>118</b>                                |
|   | What Is a Development Provisioning Profile? <b>119</b>       |
|   | Setting Up Your Development Machine 121                      |
|   | Requesting a Development Certificate 121                     |
|   | Submit Your CSR for Approval 124                             |
|   | Download and Install Your Certificate 126                    |
|   | Setting Up Your Device 128                                   |
|   | Use for Development <b>128</b>                               |
|   | Using the iOS Provisioning Portal <b>131</b>                 |
|   | Adding a Device ID <b>131</b>                                |
|   | Adding an App ID <b>133</b>                                  |
|   | Creating a Development Provisioning Profile 135              |
|   | Downloading a Development Provisioning<br>Profile <b>137</b> |
|   | Installing a Development Provisioning Profile 137            |
|   | Summary 139                                                  |

#### 7 App Design 141

| Defining Your App 141                              |
|----------------------------------------------------|
| App Name <b>142</b>                                |
| App Summary 142                                    |
| Feature List 143                                   |
| Target Audience 144                                |
| Revisit Your Feature List 145                      |
| Competing Products 145                             |
| A Sample App Charter 146                           |
| UI Design Considerations 148                       |
| Read the HIG 148                                   |
| Make Your App "Tapworthy" 148                      |
| Design for the Device <b>148</b>                   |
| People Use iOS Devices Differently from the Web or |
| Desktop 149                                        |
| Wear Your Industrial Designer Hat 149              |
|                                                    |

```
Metaphors
              150
  Sound Effects
                 151
  Customize Existing Controls
                            152
  Hire a Designer
                  153
Mockups
          154
  What Is a Mockup?
                     154
  What to Mock Up
                   156
  Tools to Use 156
Prototyping 160
  What Is a Prototype?
                       161
  How to Create a Prototype 162
Summary
           163
```

#### II Building PhotoWheel 165

| 8 | Creating a Master-Detail App 167                                                                            |     |
|---|----------------------------------------------------------------------------------------------------|-----|
|   | Building a Prototype App <b>167</b>                                                                         |     |
|   | What Is the Split View Controller? 168                                                                      |     |
|   | Create a New Project <b>170</b>                                                                             |     |
|   | Using the Simulator 171                                                                                     |     |
|   | A Closer Look 173                                                                                           |     |
|   | Project Structure 173                                                                                       |     |
|   | App Delegate <b>174</b>                                                                                     |     |
|   | Launch Options 179                                                                                          |     |
|   | Other UIApplicationDelegate Methods                                                                         | 180 |
|   | A Tour of UISplitViewController 181                                                                         |     |
|   | Assigning the Split View Controller Delegate                                                                | 185 |
|   | Detail View Controller 185                                                                                  |     |
|   | Maatan Misur Oontrollan <b>400</b>                                                                          |     |
|   | Master View Controller 186                                                                                  |     |
|   | Summary <b>187</b>                                                                                          |     |
|   |                                                                                                    |     |
|   | Summary 187                                                                                                 |     |
| 9 | Summary <b>187</b><br>Exercises <b>187</b>                                                                  |     |
| 9 | Summary <b>187</b><br>Exercises <b>187</b>                                                                  |     |
| 9 | Summary <b>187</b><br>Exercises <b>187</b><br>Using Table Views <b>189</b>                                  |     |
| 9 | Summary <b>187</b><br>Exercises <b>187</b><br>Using Table Views <b>189</b><br>First Things First <b>189</b> |     |

UITableViewDelegate 194 UITableViewDataSource 194 UITableViewController 194 Working with a Table View 194 A Simple Model 195 **Display Data** 197 203 Add Data 220 **Fdit Data** Delete Data 225 Reorder Data 226 227 Select Data Summary 230 Exercises 230 **10** Working with Views 231 **Custom Views** 231 View Controller Not 232 A Wheel View 233 A Carousel View 240 A Photo Wheel View Cell 248 Using PhotoWheelViewCell 250 Summary 252 252 Exercises **11 Using Touch Gestures** 253 **Touch Gestures Explained** 253 **Predefined Touch Gestures** 254 254 Gesture Types How to Use Gesture Recognizers 255 **Custom Touch Gestures** 258 Creating a Spin Gesture Recognizer 259 Using the Spin Gesture Recognizer 262 Summary 266 Exercises 267 **12 Adding Photos** 269 Two Approaches 269 Assets Library 269

Image Picker Controller 271 Using the Image Picker Controller 271 **Using Action Sheets** 274 Using UIImagePickerController 278 Saving to the Camera Roll 283 Summarv 284 Exercises 284 **13** Data Persistence 285 The Data Model 285 Photos 285 Photo Albums 286 Thinking Ahead 286 Building the Model with Property Lists 286 What Is a Property List? 286 Setting Up the Data Model 287 **Reading and Saving Photo Albums** 288 Adding New Photos to an Album 293 297 Displaying Photos in an Album Building the Model with Core Data 298 What Is Core Data? 299 Managed Objects and Entity Descriptions 299 Managed Object Contexts 300 Persistent Stores and Persistent Store 301 Coordinators Adding Core Data to PhotoWheelPrototype 302 Adding the Core Data Framework 302 Setting Up the Core Data Stack 303 Using Core Data in PhotoWheel 307 The Core Data Model Editor 307 308 Adding the Entities Creating NSManagedObject Subclasses 310 Adding Custom Code to Model Objects 315 Reading and Saving Photo Albums with Core Data 320 Adding New Photos to an Album with Core Data 323 326 Displaying Photos in an Album with Core Data

Using SQLite Directly 326 Summary 327 327 Exercises 14 Storyboarding in Xcode 329 What Is a Storyboard? 329 330 Using a Storyboard 331 Scenes Segues 332 Storyboarding PhotoWheel 333 Workspace 333 Add the Main Storyboard 336 Set UIMainStoryboardFile 338 Update AppDelegate 339 Add Images 339 App Icon 341 Initial View Controller 341 Another Scene 344 Creating a Segue 346 349 Summary Exercises 349 15 Doing More with View Controllers 351 Implementing a View Controller 351 Segue 355 Creating a Custom Segue 355 355 Setting the Scene Implementing a Custom Segue 358 Before You Compile 362 Customizing the Pop Transitions 364 **Container View Controller** 367 Create a Container View Controller 369 Add the Child Scenes 369 Add Child View Controllers 371 Fix the Custom Push Segue 375 Summary 376 Exercises 376

| 16 | Building the            | Main Screen            | 377              |     |
|----|-------------------------|------------------------|------------------|-----|
|    | Reusing Proto           | otype Code             | 378              |     |
|    | Copy Files              | 378                    |                  |     |
|    | Core Data               | Model 380              | )                |     |
|    | Changes to              | o WheelView            | 385              |     |
|    | Displaying Ph           | oto Albums             | 398              |     |
|    | Implement<br>Controller | ing the Photo A<br>400 | Albums View      |     |
|    | Setting the             | e Managed Obj          | ect Context      | 406 |
|    | Adding Pho              | oto Albums             | 408              |     |
|    | Managing Pho            | oto Albums             | 409              |     |
|    | Selecting t             | he Photo Albu          | m <b>410</b>     |     |
|    | Naming the              | e Photo Album          | 414              |     |
|    | Fixing the              | Toolbar Display        | y <b>421</b>     |     |
|    | Removing                | the Photo Albu         | m <b>422</b>     |     |
|    | A Better Phot           | o Album Thum           | bnail <b>425</b> | 5   |
|    | Adding Photos           | s <b>429</b>           |                  |     |
|    | Displaying Ph           | otos <b>434</b>        |                  |     |
|    | Using the               | GridView Cla           | ass <b>446</b>   |     |
|    | Building th             | e Image Grid \         | /iew Cell        | 451 |
|    | Summary                 | 455                    |                  |     |
|    | Exercises               | 455                    |                  |     |

#### 17 Creating a Photo Browser 457

Using the Scroll View 457 Setting Up the Photo Browser UI 466 Launching the Photo Browser 467 Improving the Push and Pop 470 Adding Chrome Effects 477 Zooming 482 Deleting a Photo 489 498 Summary Exercise 498

# **18**Supporting Device Rotation499How to Support Rotation499Supported Orientations500Using Autoresizing501

xx Contents

Customized Rotation 502 Rotating the Photo Albums Scene 507 Rotating the Photo Album Scene 508 Tweaking the WheelView Class 509 Rotating the About View 511 Rotating the Photo Browser 511 Fixing the Trouble Spots 511 Fixing the Photo Browser 511 Fixing the Main Screen 518 Launch Images 520 Summary 523 523 Exercises **19** Printing with AirPrint 525 How Printing Works 525 526 Print Center **Requirements for Printing** 526 Printing API 527 Adding Printing to PhotoWheel 527 The Printer Simulator 530 Summary 531 Exercises 532 20 Sending Email 533 How It Works 533 The MFMailComposeViewController Class 535 The SendEmailController Class 535 Introducing the SendEmailController Class 536 Using SendEmailController 540 Summary 546 Exercises 546

#### 21 Web Services 547

The Basics 547 RESTful Web Services Using Cocoa 548 Flickr 549 Adding Flickr to PhotoWheel 551

|    | Updating the Flickr View Controller Scene 553<br>Displaying the Flickr Scene 555<br>Wrapping the Flickr API 557<br>Downloading Photos Asynchronously 564<br>Implementing FlickrViewController 570<br>One More Thing 580<br>What's Missing 582<br>Summary 582<br>Exercises 582 |
|----|----------------------------------------------------------------------------------------------------|
| 22 | Syncing with iCloud 583                                                                                                    |
|    | Syncing Made Simple 583                                                                                                    |
|    | iCloud Concepts 584                                                                                                    |
|    | File Coordinators and Presenters 584                                                                                                    |
|    | UIDocument and UIManagedDocument 585                                                                                                    |
|    | Ubiquitous Persistent Stores 585                                                                                                    |
|    | Device Provisioning, Revisited 586                                                                                                    |
|    | Configuring the App ID 586                                                                                                    |
|    | Provisioning for iCloud 588                                                                                                    |
|    | Configuring iCloud Entitlements 589                                                                                                    |
|    | iCloud Considerations for PhotoWheel <b>592</b>                                                                                                    |
|    | Don't Sync More Than You Need to Sync 592                                                                                                    |
|    | Using Transient Core Data Attributes <b>592</b>                                                                                                    |
|    | Updating PhotoWheel for iCloud <b>593</b>                                                                                                    |
|    | Syncing Photos with iCloud <b>598</b>                                                                                                    |
|    | Making the Persistent Store Coordinator<br>Ubiquitous <b>598</b>                                                                                                    |
|    | Receiving Changes from iCloud 602                                                                                                    |
|    | Summary 607                                                                                                    |
|    | Exercises 607                                                                                                    |
| 23 | Producing a Slideshow with AirPlay 609                                                                                                    |

External Display Options609App Requirements for External Displays609External Display API610Adding a Slideshow to PhotoWheel611Updating the Storyboard612Adding the Slideshow Display613

xxii Contents

Managing External Displays 616 Advancing to the Next Photo 620 622 Adding Slideshow User Interface Controls Updating the Photo Browser 624 A Note on Testing and Debugging 625 Adding AirPlay Support 626 Using AirPlay 628 629 Summary Exercises 629 24 Visual Effects with Core Image 631 Core Image Concepts 631 Introducing CIFilter 633 Filter Types 634 634 Using CIFilter Image Analysis 636 Automatic Enhancement 636 Face Detection 637 Adding Core Image Effects to PhotoWheel 638 New Delegate Methods 638 Instance Variables for Filter Management 640 **User Interface Additions** 640 Creating the CIFilter Effects 647 Applying the Filters 651 Implementing Auto-Enhance 652 Implementing Face Zoom 653 Other Necessary Methods 655 Summary 656 Exercises 656

#### III The Finishing Touches 659

مريدا والمراجع والمراجع

25

| Debugging 661          |     |
|------------------------|-----|
| Understand the Problem | 661 |
| What Went Wrong?       | 661 |
| Reproducing Bugs       | 661 |

**Debugging Concepts** 662 Breakpoints 662 663 Debugging in Xcode Setting and Managing Breakpoints 663 **Customizing Breakpoints** 664 Hitting a Breakpoint 666 Checking on Variables 667 Debugging Example: External Display Code 670 When You Really Need NSLog 674 Profiling Code with Instruments 676 Profiling Example: Slideshow UI Control Updates 679 Summary 682

#### 26 Distributing Your App 683

**Distribution Methods** 683 Building for Ad Hoc Distribution 684 Provisioning for Ad Hoc Distribution 684 Prepare the (Ad Hoc) Build! 684 Building for App Store Distribution 688 Provisioning for the App Store 688 Prepare the (App Store) Build! 689 Next Steps 691 The App Store Process 691 What If Apple Rejects the App? 692 App Information for the App Store 692 694 App Store Assets Using iTunes Connect 695 696 User Roles Managing Applications 696 Submitting the App 696 **Going Further** 698 Summary 699

27 The Final Word 701 What's Next 702

# A Installing the Developer Tools 703 Membership Has Its Privileges 703 Joining the iOS Developer Program 704 Which Program Type Is Right for You? 704 What You Need to Register 706 Downloading Xcode 708 Installing Xcode 708

Index 711

## Foreword

#### Aren't books great?

Anyone who's known me for any amount of time knows I'm a total bookworm. I love books. Well-written books are one of the cheapest and fastest tools for self-education. I can remember a number of books that were hugely significant in my personal and professional development—books like *Object Oriented Software Construction* by Bertrand Meyer; Scott Knaster and Stephen Chernicoff's early Mac programming books; Dave Mark's C programming books; Robert C. Martin's horribly titled (but wonderfully full of aha! moments) *Designing Object Oriented C++ Applications Using the Booch Method*; and of course the late W. Richard Stevens's UNIX and network programming books. I remember lessons learned from these tomes, even those I read over 25 years ago.

Unfortunately not all books are created equal. I've seen some real stinkers in my time. When I first made the transition from Mac programming to iPhone programming, some of the books I got were great. And some were terrible. Really terrible, almost as if someone had filed the serial numbers off of *Instant Visual Basic Programming Guide for Complete Dummies in 24 Hours* and pasted on pictures of iPhones. There was one early iPad book that literally had an error on every page I skimmed at the bookstore. Some were just typos. Some were subtle errors, understandable if you haven't already lived in the Cocoa universe for a couple of years. Some of it was downright bad advice, obviously from someone who did not know what he or she was doing. There is a certain expectation of trust when you drop your hard-earned currency on a book, and violating that trust is unforgivable.

So, this book, *Learning iPad Programming*. Is it worth the price? Does it fall into my first category of books (awesome) or the second (unequivocally lame)? Good question. Glad you asked.

First, a good book needs to cover its topic, and cover it well. Learning iPad Programming, just by judging its heft, contains a lot of material. Well, assuming you've got the print version in hand. War and Peace weighs the same as The Little Prince in ebook form, so it's hard to tell. Just skim through the table of contents and you can see that it covers a lot of stuff. A metric freakload of stuff. And it's all relevant stuff. It covers the basics like installing the development tools. Model-View-Controller. Master-Detail. Table views. UIViewController. Navigation views. Handling device rotation. There are also more advanced topics such as consuming Web services, the media library, touch gestures, data persistence, and the raw unpleasantness that is Apple's device provisioning. And there's some cutting-edge stuff, such as storyboards, AirPrint, AirPlay, iCloud, and Core Image. Kirby and Tom have suffered the arrows in their backs dealing with months of flaky prerelease software so that you don't have to.

Very good books are timely but not exploitative. I saw the first iPad programming book about three months after the device was announced. There was no way this book could convey the iPad gestalt to the reader because nobody had had a device in hand for that long. It was pumped out as fast as possible to hit the market, and it showed. The core of *Learning iPad Programming* has been in development for well over a year as I write this. Good books take time to achieve high levels of awesomeness.

Great books transcend their subject matter. This book is called *Learning iPad Programming.* It would be easy to assume that it just covers introductory iPad programming in a simplistic manner. "Views are cool!" "Yay! Tapping a button!" But it's more. Not many books have a single project that lives and evolves through the entire narrative. The reason not many books do this is because it is difficult to do well. Important toolkit features get shoehorned into weird places because the author didn't do enough up-front design. This book, though, takes you from design, to a throwaway prototype, to the Real Deal.

And then it goes further. Not many books talk about the inner game of design. This one does. Even fewer books talk about the inner game of debugging. Debugging is a fundamental part of the day-to-day life of a programmer, and few books devote more than a paragraph or two to it. *Learning iPad Programming* has an entire chapter on the topic, and it's much more than how to single-step with the debugger. As I was reading preproduction versions of the chapters so that I could sound halfway intelligent in this foreword, I emitted an audible "SQUEE" when I hit Chapter 25. I love debugging, and love seeing such an important topic covered in detail in what is ostensibly a beginner's book. And as you can tell, I love learning stuff. I learned some stuff from Chapter 25.

Finally, those who *create* the great books transcend the ordinary. The Mac and iPhone community is pretty small and well connected. You tend to learn quickly who the trusted players are. Many of the lame books I alluded to earlier are by individuals I had never heard of before, and never heard from again. No blogs, no appearances at conferences, no footprint on the community. Get in, crank out something, and get out.

Kirby and Tom are different. They're known entities. They have blogs. Tom has his name on a Core Data book. They've shipped products. They have happy customers. They answer questions online. They organize and speak at conferences. They organize CocoaHeads chapters. They have invested a great deal of their time into the betterment of the community. It is why I am honored and humbled that they asked me to write this foreword.

As you can probably tell, I'm pretty excited about this book. There are many excellent introductory iOS programming books. I recommend reading all of them (at least the good ones) because iOS is such a huge topic that even Kirby and Tom can't cover everything you need to know in one volume. But if you're specifically targeting the iPad, this one is the one to get. I have the feeling it's destined to become one of those influential books for some of you out there.

-Mark Dalrymple

Cofounder of CocoaHeads, the international Mac and iPhone programmer community Author of *Advanced Mac OS X Programming: The Big Nerd Ranch Guide* November 12, 2011

## Preface

In October 2011, Apple CEO Tim Cook shared some interesting facts about the iPad, including

- Ninety-two percent of Fortune 500 companies are testing or deploying iPads.
- Over 80 percent of U.S.-based hospitals are testing or piloting the iPad.
- Every state in the United States has some type of iPad deployment program in place or in pilot.

And the news about the iPad doesn't stop there. The FAA has approved the use of the iPad instead of paper charts for on-duty airline pilots. Without a doubt, the iPad is changing the way people think about (and use) computers today. And it continues to get better with the release of iOS 5, the latest operating system for iPad and iPhone devices.

Make no mistake, the iPad packs a punch. With its patented multi-touch interface, an onboard graphics chip, the powerful A5 processor, and 3G and/or WiFi networking, the iPad is the benchmark in a post-PC world. More important, though, is how the iPad 2 fits into the Mac/iOS ecosystem. Mac OS X Lion and iOS 5 users can use FaceTime for video chat from desktop to device. What's more, iOS 5's iMessage enables users to text from their iPad with other iPad and iPhone users. The iPad is a unique marriage of hardware and technology, and it is the Gold Standard for tablets.

This book is written with iOS 5 in mind and is aimed at new developers who want to build apps for the iPad. The book will also appeal to iPhone developers who want to learn more about how to make their apps sing on the iPad. While some people look at the iPad as just a bigger iPhone, it really isn't. There is a lot more that you as a developer can do with the iPad from a user interface perspective that you just can't do on the iPhone.

While the book will include brief discussions of iPhone programming where appropriate, the primary focus of the book is the iPad. The book highlights those areas of the iOS 5 SDK that are unique to the iPad, and it isn't a rehash of similar books targeting the iPhone. Additionally, the book covers new features in iOS 5, such as container view controllers, iCloud, and Core Image, as well as some of the great new features in Xcode 4.2, such as storyboarding. Apple has gone to great lengths to make it easier for you to develop for iOS and OS X, and the plan for this book is to make it even easier for you to get there.

#### What Will I Learn?

This book will teach you how to build apps specifically for the iPad, taking you step by step through the process of making a real app that is freely available in the App Store right now! The app you'll build in this book is called PhotoWheel.

#### Download the App!

You can download PhotoWheel from the App Store: itunes.apple.com/app/photowheel/ id424927196&mt=8. The app is freely available, so go ahead—download PhotoWheel, and start playing around with it.

PhotoWheel is a spin on the Photos app that comes on every iPad (pun intended). With PhotoWheel you can organize your favorite photos into albums, share photos with family and friends over email, and view them on your TV wirelessly using Air-Play. But more important than the app is what you will learn as you build the app.

You will learn how to take advantage of the latest features in iOS 5 and Xcode, including storyboarding, Automatic Reference Counting, iCloud, and Core Image. You will learn how to leverage other iOS features such as AirPrint, AirPlay, and Grand Central Dispatch (GCD). And you will learn how to extend the boundaries of your app by communicating with Web services hosted on the Internet.

Think of this book as an epic-length tutorial, showing you how you can make a real iPad app from start to finish. You'll be coding along with the book, and we'll explain things step by step. By the time you have finished reading and working through this book, you'll have a fully functional version of PhotoWheel that you can proudly show off to friends and family (you can even share it with them, too). Best of all, you'll have confidence and the knowledge of what it takes to design, program, and distribute iPad apps of your own.

#### What Makes the iPad So Different?

While the iPad runs the same version of iOS that runs on the iPhone, iPod touch, and Apple TV, the iPad is significantly different from those other iOS-based devices. Each device is used differently, and iOS brings certain things to the table for each of them. For example, the version of iOS that runs in your Apple TV doesn't yet offer the same touch interface; in fact, the interface is totally different. Apple TV's UI runs as a layer on top of iOS, providing a completely different user experience.

But the iPad is so different. It is not something you can hold in the palm of your hand, like the iPhone and iPod touch. You use both hands. You swipe. You touch. You interact with it more than with most iPhone apps. It's easy to dismiss the iPad as "just a large iPhone," but it really isn't.

While the physical size is the obvious difference between the iPad and iPhone, the real difference, the difference that sets the iPad apart from the iPhone, is conceptual. The

conceptual differences stem from how an iPad application is designed and how the user interacts with the application. And the conceptual differences start with the bigger display.

#### **Bigger Display**

The iPad's bigger screen provides more than double the screen real estate found on the iPhone. This means that your application can display more information, giving you more space to work with for your user interface. A good example of this is WeatherBug.

WeatherBug HD has been designed to take full advantage of the iPad's larger screen. As you can see in Figure P.1, the iPad version of WeatherBug displays much more weather-related information on a single screen than you can get on the iPhone

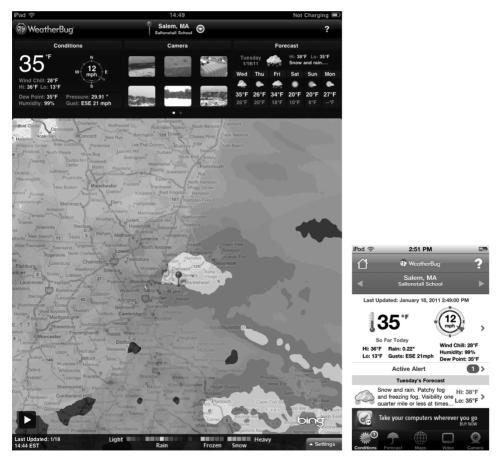

Figure P.1 On the left is the WeatherBug app displayed on the iPad. The screen shot on the right is the same WeatherBug app running on the iPhone. (Used with permission of Earth Networks.)

version. Instead of your having to touch and swipe (and sometimes pray) to find additional weather information, WeatherBug HD on the iPad gives you everything you need to know right on the main screen. No additional touching or swiping needed. Of course, additional detail is still available at a touch.

#### Less Hierarchical

Because of the smaller screen, many iPhone applications tend to sport a hierarchical navigation system. You see this throughout many iPhone apps. The user taps an item and a new screen slides into view. Tap another item and another view slides in. To navigate back, you tap a back button, usually found in the upper left corner of the screen.

The Dropbox app illustrates the hierarchical navigation system quite well. Dropbox, for those who may not know, is an online service that allows you to store your data files, documents, and images in the cloud. Stored files are then synced across all of your computers and devices that run the Dropbox client software. Say, for example, you are working on a text document from your laptop. You save the text document to your Dropbox folder. Later you need to review the text document, so you open the same text document on your iPhone. Dropbox makes this possible.

When you use the Dropbox app on your iPhone, you see a list of files and folders sorted alphabetically. Tapping a file or folder will open it, causing the new screen to slide into view. If you open a file, you see the contents of the file. If, however, you open a folder, you see a new list of files and folders. Continue tapping folders to navigate further down the hierarchy.

To move back up the hierarchy, tap the back button in the upper left corner. The text label for this button can vary. Usually it displays the name of the previous item on the stack, but sometimes it displays the word *Back*. While the text label may vary, the style of the back button does not. The back button has a pointy left side. This almost arrowlike style conveys a sense of moving backward through the screens.

The forward and backward navigation through the hierarchy is illustrated in Figure P.2.

Dropbox is also available for the iPad. So how did the developers redesign an app that obviously requires hierarchical navigation to make it feel flatter, less hierarchical? They took advantage of an iOS object available only to the iPad called UISplitView-Controller, shown in Figure P.3.

The split view controller is a nonvisual object that controls the display of two sideby-side views. When you hold your iPad in landscape mode, the two views are displayed side by side. Rotate your iPad to portrait and the left-side view disappears. This allows the user to focus his attention on the main content displayed on the right side.

#### Note

You get hands-on writing a split-view-based application in Chapter 8, "Creating a Master-Detail App."

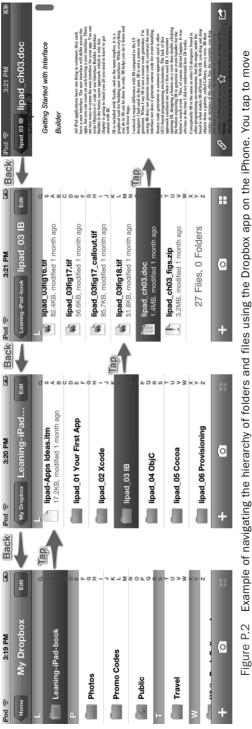

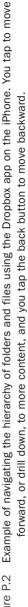

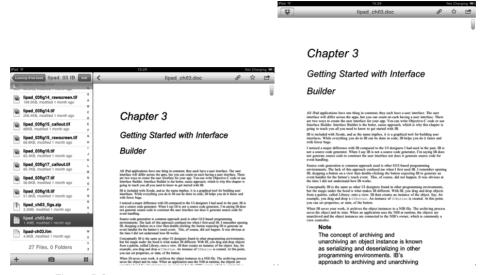

Figure P.3 Screen shots of Dropbox running on the iPad. Notice how the navigation is displayed in the left-side view when the device is held in a landscape orientation and is hidden when the iPad is rotated to portrait.

This view pattern is often called "master-detail," where the master view is displayed on the left side and the detail view is displayed on the right side. The master view is used to navigate the hierarchy of data, or in the case of Dropbox, the master view is used to navigate the list of files and folders. When you find the file you want to view, tap it in the master view and the file contents are displayed on the right in the detail view. Rotate your iPad to a portrait position to focus your attention on the file's content, hiding the master view.

#### **Orientation Matters**

Most iPhone applications support only a single orientation. Many iPhone games are played in landscape mode, while many other iPhone apps are displayed in portrait. Like the iPad, the iPhone does support rotation and orientation, but the small size of the device makes supporting different orientations unnecessary. Most users hold their iPhones in portrait mode with the Home button at the bottom when using applications, rotating to landscape only to play a game.

The iPad is different. With the iPad, users grab the device and turn it on without regard to a certain orientation. This is even truer when the iPad is not in a case. Try this little experiment...

Place your iPhone, or iPod touch, on your desk or table with the Home button pointing at 10 o'clock. Walk away or turn around. Come back to the device and pick it up. Take a look at the device as you hold it in your hand. There's a good chance that as you picked up the device, you rotated it so that the Home button is at the bottom. You did this rotation even before turning on the device. It is an almost natural instinct to hold your iPhone with the Home button at the bottom.

Now try the same experiment, but this time use your iPad. Place it on your desk or table. Make sure the Home button is positioned away from you, say, at 10 o'clock, then walk away. Come back and pick up your iPad. Chances are good you did not rotate the device. Instead, you are likely holding your iPad in the same orientation it was in before you picked it up.

#### **Multi-Touch Amped Up**

Did you know that the iPad and iPhone support the same multi-touch interface? They do. As a matter of fact, the iOS multi-touch interface supports up to 11 simultaneous touches. This means that you can use all your fingers—and maybe one or two more if you have a friend nearby—to interact with an application.

The iPad with its larger screen makes multi-touch more feasible. While twohanded gestures have limited use on the iPhone, they can become a natural part of interacting with an iPad application. Take, for example, Apple's own Keynote app for the iPad. It takes advantage of the multi-touch interface to provide features once reserved for the point-and-click world of the desktop. Selecting multiple slides and moving them is just one example of how Keynote on the iPad maximizes the user experience with multi-touch.

So you already know that the multi-touch interface supports up to 11 simultaneous touches, but how can you confirm this? Write an iPad app that counts the number of simultaneous touches. That is exactly what Matt Legend Gemmell did. He wrote a really neat iPad app, shown in Figure P.4, that shows the number of simultaneous touches. But Matt went beyond just showing the touch count. He made the app sci-filooking, which also makes it fun to play with.

You can read more about Matt's iPad multi-touch sample and download the source code from his blog posting (mattgemmell.com/2010/05/09/ipad-multi-touch).

Another way to explore the iPad multi-touch interface is to play with Uzu for iPad, only \$1.99 in the App Store (**bit.ly/learnipadprog-UzuApp**). Uzu is a "kinetic multi-touch particle visualizer" and it's highly addicting. (Figure P.5 doesn't do the app justice; you should really download and play around with Uzu if you want to see some clever use of multi-touch.)

#### The iPad Bridges the Gap between the Phone and the Computer

So, everyone agrees that the iPad is not an oversize iPhone. Great, glad to have you on the same page here. Now on to the larger question: Is the iPad a replacement for a laptop or desktop? No, not yet, but it's pretty darn close.

For many, the iPad represents a mobile device bridging the gap between the smartphone and a full-fledged computer, whether a laptop or desktop computer. While many individuals use the iPad for content consumption, the iPad is also used

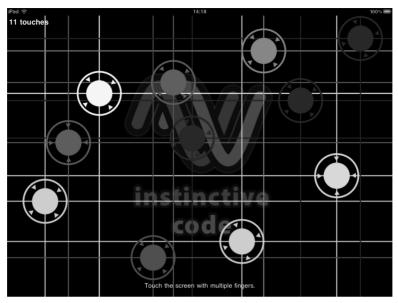

Figure P.4 Matt Legend Gemmell's multi-touch sample app for the iPad illustrating 11 touches

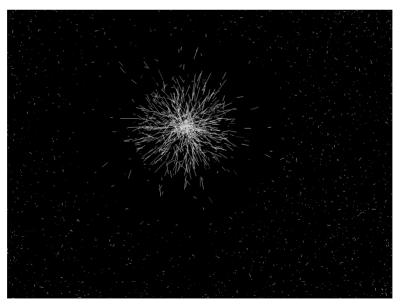

Figure P.5 Uzu, the particle visualizer for the iPad

to perform a good number of tasks previously left to the desktop or laptop computer. This causes iOS developers to rethink how to implement software concepts that have been around for eons. Word-processing software is one such concept that is seeing new life on the iPad.

The iPad opens the door to a wide range of applications not feasible on the small form factor of the iPhone. Word processing, again, is one such application that comes to mind.

While the iPhone is great for capturing quick notes, it is not ideal for writing lengthy documents. And while it is technically possible to implement a full-featured word processor on the iPhone, why would you? The screen is too small, and even in landscape mode, typing two-thumbed on a tiny screen would be less than productive. The iPhone is ideal for performing simple, quick tasks—writing a note, scheduling an event, marking a to-do item as complete—but it is less than ideal for lengthier tasks such as writing a book.

## Enter the iPad

The iPad provides an experience similar to a small laptop. And when combined with a wireless keyboard, your iPad becomes a nice setup for writing long documents. I'm speaking from experience. A lot of the text in this book was originally written on an iPad. I can't imagine what writing a book on an iPhone would be like, but I know what it is like on the iPad, and it is a joy. Best of all, the iPad allows you to concentrate on a single task. This eliminates distractions and gives you better focus on the task at hand.

# **Organization of This Book**

This book provides you with a hands-on guide for, as the book's title states, learning iPad programming. It walks you through every stage of the process, from downloading and installing the iOS SDK to submitting the first application to Apple for review.

There are 27 chapters and one appendix in the book, as follows:

Part I, "Getting Started"

Part I introduces you to the tools of the trade. Here you learn about developer tools such as Xcode and Interface Builder. You learn how to write code using Objective-C and the Cocoa framework. And you learn what it takes to provision your iPad as a development device.

Chapter 1, "Your First App"

This chapter immediately immerses you in creating your first application. The chapter provides a step-by-step guide to creating a simple, but functional, iPad application that runs in the iPad Simulator. You'll use Xcode to create the application, which means there is also some light coding to be done, but knowledge of Objective-C is not required at this point in the book. The goal of this chapter is for you to immediately get your hands on the tools and the code you'll use to create iPad apps.

- Chapter 2, "Getting Started with Xcode"

Xcode is the developer's IDE (Integrated Development Environment) used to write Objective-C code for iPad applications. This chapter highlights key features of Xcode, including recommended preference settings, commonly used shortcut keys, and descriptions of the various windows you will see when using Xcode.

Chapter 3, "Getting Started with Interface Builder"

In this chapter, you explore Interface Builder (IB). Interface Builder is the tool used to create an application user interface (UI) with no programming required. This chapter explains how to use IB and many of its useful features. In addition, the chapter warns you about common mistakes made when using IB, such as forgetting to associate an event to an IBAction.

- Chapter 4, "Getting Started with Objective-C"

This chapter introduces you to Objective-C with a brief overview of the programming language of choice for iPad programming. The goal for this chapter is not to be a comprehensive review of the programming language but instead to provide enough information to get you started writing your first real iPad app.

- Chapter 5, "Getting Started with Cocoa"

A programming language is only as powerful as the frameworks that support it, and Cocoa provides an impressive stack of frameworks and a library that make it possible for you to build your iPad app in less time.

Chapter 6, "Provisioning Your iPad"

Walking down the yellow brick road to the wonderful world of iPad development can have its own set of scary moments. One of the scariest is dealing with provisioning profiles, certificates, and registering a device for testing. Xcode 4 provides improvements in this area, but it is still far from perfect. This chapter guides you through the scary forest of provisioning profiles, certificates, and device registration.

Chapter 7, "App Design"

You can't build an app if you don't know what you're building. This chapter shares tips on designing an application before the first line of code is ever written.

• Part II, "Building PhotoWheel"

Part II is the heart of the book. This is where you get hands-on building a real iPad app. The app you build is no simple Hello World app. It is PhotoWheel, a full-featured photo app. In Part II, you learn everything from custom animations for view transitions to iCloud syncing to viewing your photos on TV.

- Chapter 8, "Creating a Master-Detail App"

You start building PhotoWheel by first building a prototype of it. While building the prototype you get a chance to learn about the split-view controller used in master-detail apps.

Chapter 9, "Using Table Views"

In this chapter, you learn the basics of displaying data using table views. You also learn how to reorder, delete, and even edit data displayed in a table view.

- Chapter 10, "Working with Views"

In this chapter, you dive into the world of views. Here you learn how to create a custom wheel view for displaying photos.

- Chapter 11, "Using Touch Gestures"

In this chapter, you learn how to take advantage of the iPad's multi-touch screen. You learn to use touch gestures so that users can interact with your app.

Chapter 12, "Adding Photos"

PhotoWheel is about photos, so it is only natural that you need to learn how to add photos to the app. In this chapter, you learn how to retrieve photos from the Photos app library and how to take new photos using the built-in camera.

Chapter 13, "Data Persistence"

PhotoWheel won't be very useful if people can't save their work. There are numerous methods for storing and retrieving app data. In this chapter, you explore two of them, and you learn to use Core Data.

- Chapter 14, "Storyboarding in Xcode"

A storyboard is an exciting new way for designing an app's user interface. In this chapter, you get hands-on with storyboarding, and you learn how you can do more with less code using Interface Builder.

- Chapter 15, "Doing More with View Controllers"

A storyboard can take you only so far. At some point in time, you must write code to make your app really shine. In this chapter, you learn how to take advantage of view controllers to do more.

- Chapter 16, "Building the Main Screen"

In this chapter, you dive into PhotoWheel. Prototyping is over and you have the basic UI in place with a storyboard. Now it's time to build the main screen, and that's exactly what you do in this chapter. You also learn how to use container view controllers, and you build a custom grid view that can be used in other projects.

• Chapter 17, "Creating a Photo Browser"

In this chapter, you learn how to use a scroll view to create a full-screen photo browser. You also learn how to use a pinch gesture to zoom in and out on a photo. - Chapter 18, "Supporting Device Rotation"

Users expect iPad apps to display properly regardless of how the device is being held. A user may hold his iPad with the Home button on the left or right, or maybe on the top or bottom. And it is your job to ensure that your app displays properly regardless. That is what you learn in this chapter: how to support device rotation.

- Chapter 19, "Printing with AirPrint"

This chapter gets straight to the point and teaches you how to print from your app using AirPrint.

- Chapter 20, "Sending Email"

Virtually everyone has an email account these days, and everyone loves looking at photos. So it only makes sense that PhotoWheel users want to share photos with family and friends using email. In this chapter, you learn how to send email from your app.

Chapter 21, "Web Services"

Adding photos already found on your iPad to PhotoWheel is a nice exercise, but many people keep their photos stored elsewhere. In this chapter, you learn how to communicate between an iPad app and a Web server to search for and download photos from Flickr.

Chapter 22, "Syncing with iCloud"

Many people have multiple iOS devices, and it would be great if they could use PhotoWheel with the same data on all of them. Syncing can be hard, but with iCloud it is a lot easier than it could be. In this chapter, we add online syncing of photos and albums.

Chapter 23, "Producing a Slideshow with AirPlay"

The iPad has a great screen, but you might want to show photos to a group, and it's awkward to gather everyone around a hand-held device. In this chapter, you see how to make use of external wireless displays—a large TV set, maybe—from an iPad app. And you do it using AirPlay, so you don't need to run cables across the room.

- Chapter 24, "Visual Effects with Core Image"

Core Image is an amazingly cool framework for analyzing and changing images. As if color effects and automatic photo enhancement weren't enough, you can also use Core Data Image to locate the faces of any people in the picture. You add all of this to PhotoWheel in a convenient user interface that allows people to preview effects before committing to them.

• Part III, "The Finishing Touches"

In the final part of the book, you learn tips on debugging your app. But more important, you learn how to distribute your app to others.

Chapter 25, "Debugging"

At this point you know how to create an iPad application, but what happens when a problem occurs? This chapter is devoted to application debugging. It introduces you to the GDB and shows you how to turn on and off breakpoints, and how to use sounds to debug. The chapter also introduces you to more advanced debugging techniques such as using Instruments to track down memory leaks.

- Chapter 26, "Distributing Your App"

The application is written. It has been debugged and tested. The next step is getting the application into the hands of users. This chapter explores the options for distributing iPad applications, focusing on the two most commonly used distribution methods: Ad Hoc and App Store.

Chapter 27, "The Final Word"

The book ends with some final words of encouragement for the new iPad programmer.

Appendix A, "Installing the Developer Tools"

This appendix walks you through the steps needed to start programming for the iPad. This includes setting up an iOS developer account, downloading the iOS SDK, and installing the developer tools on your Mac.

Learning iPad Programming takes you from app design to the App Store. Along the way you learn about the developer tools, the programming language, and the frame-works. But more important, you learn how to build a full-featured iPad app that you can show off to family and friends.

# **Audience for This Book**

This book is intended for programmers who are new to the iOS platform and want to learn how to write applications that target the iPad. The book assumes that you are new to iPad programming and have little to no experience with Xcode and the Objective-C programming language. However, the book assumes that you have some prior programming experience with other tools and programming languages. It is not intended for individuals with absolutely no prior programming experience.

This book is targeted to programmers who want to learn how to develop sophisticated applications for the iPad using iOS 5. You are expected to have a Mac on which you can program using Xcode and Interface Builder, as well as an iOS developer account and an iPad. Some programming experience is helpful, particularly knowledge of C, although there is a chapter on object-oriented programming with Objective-C to give you a head start.

The book will also appeal to experienced iOS developers, people who have programmed and have shipped apps to the App Store for the iPhone and iPod touch. If you are an experienced reader, you can skip over the basics, if you so choose, and quickly get to work on the example projects used throughout the book.

# **Getting the Source Code for PhotoWheel**

The source code from each chapter as well as the source code for PhotoWheel as presented in this book is available from the book's Web site (**learnipadprogramming** .com/source-code/). Work on PhotoWheel doesn't stop at the end of this book either. There is so much more to do with the app and so much more to learn. The most up-todate source code is available on github (github.com/kirbyt/PhotoWheel).

You will also find more how-to articles and tips for improving PhotoWheel at the book's blog site (learnipadprogramming.com/blog/).

And should you have additional questions, or want to report a bug or contribute a new feature to PhotoWheel, feel free to send email to kirby@whitepeaksoftware.com or tph@atomicbird.com, or send a message to @kirbyt or @atomicbird on Twitter.

There is plenty of code to review throughout the book along with exercises for you to try, so it is assumed that you have access to the Apple developer tools such as Xcode and the iOS SDK. Both of these can be downloaded from the Apple iOS Dev Center.<sup>1</sup>

#### Artwork Provided by

Matt McCray is the swell guy who provided the artwork in PhotoWheel. Reach out to Matt if you're looking for a designer for your next app. He can be reached at matt@elucidata.net and his Web site is at www.elucidata.net.

<sup>1.</sup> Apple's iOS Dev Center: developer.apple.com/ios.

# Acknowledgments

As for any book that gets written, there's an entire cast and crew who remain hidden from the limelight; please take a moment to hear us out as we thank the supporting cast...

#### Acknowledgments from Kirby Turner

I want to first thank my wife, Melanie, and my son, Rowan, for their support and patience while I focused on completing this book. I want to thank Tom for agreeing to be coauthor during the final stages of this book, which would have been delayed even more if not for his help. I want to give a huge THANKS to Chuck Toporek for giving me this opportunity to write a book. And, of course, I want to say thanks to the technical reviewers and the production team for all their hard work in a short amount of time.

I want to send an extra thanks to Daft Punk for the *TRON: Legacy* album. It was the soundtrack for most of this book.

I want to thank Steve Jobs and the amazing Apple engineers for bringing the fun back to programming for me. Last, I want to thank the Mac and iOS developer community. None of this would be possible if not for the passion and spirit of this unique community.

#### Acknowledgments from Tom Harrington

I'd like to thank Kirby for inviting me to be part of this book. I'd especially like to thank Chuck Toporek, our technical reviewers, and the rest of the production team for all their hard work making me look good in print. Kirby and I wrote this book while iOS 5 was still in beta testing, and we often found it necessary to make revisions before we were finished, just to keep up with the pace of change in iOS and the developer tools. Everyone involved has done a great job dealing with the challenges of writing a book on a topic that's constantly in flux.

On a closely related note, thanks to everyone at Apple for their hard work on iOS 5 and the iPad. Without them we wouldn't have such a cool topic to write about.

Finally, as of this writing we've only just learned that Steve Jobs has passed away after a long and highly successful tenure as CEO of Apple. I got started writing software nearly 30 years ago on an Apple II, and it set the tone for my future career. Thanks for all you've done over the years, Steve.

# About the Authors

This book is brought to you by ...

### **Kirby Turner**

**Kirby Turner** is an independent software developer and business owner focusing on Mac and iOS programming. Kirby has been programming since the early 1980s. He sells his own apps through his company, White Peak Software, and he does contract programming when time allows.

When Kirby is not sitting behind the keyboard, he can be found hanging out with his wife, Melanie, and son, Rowan, hiking the mountains of New England, kayaking the waters in and around Salem, Massachusetts, and snowboarding down mountains in search of perfect powder.

### **Tom Harrington**

**Tom Harrington** switched from writing software for embedded systems and Linux to Mac OS X in 2002 when he started Atomic Bird, LLC. After six years of developing highly regarded Mac software, he moved to iPhone in 2008. He now develops iOS software on a contract basis for a variety of clients. In addition to this book, Tom is coauthor of *Core Data for iOS*. Tom also organizes iOS developer events in Colorado. When not writing software, he can often be found on his mountain bike. You can find Tom on Twitter as @atomicbird.

6

# Provisioning Your iPad

Before you ship the next killer app, you must test it on an iPad. Using the iPad Simulator to test and debug your application will only get you so far. That's why it's important to always test your app on the real thing. But before your app will run on a real device, you must set up your iPad as a development device. This is where provisioning comes in, and that's exactly what you will do in this chapter: provision your iPad for development purposes.

The steps involved are tedious. Fortunately you do not have to repeat them often, only a few times a year. And Apple is continuously improving the provisioning process. Provisioning a device today using Xcode is easy-peasy compared to what one had to do back in the day ... the dark days of 2008.

# About the iOS Provisioning Portal

The iOS Provisioning Portal is the Web site, shown in Figure 6.1, used to request and download certificates, register device IDs, create App IDs, and create and download provisioning profiles. The Web site and all of its features are not available to everyone. You have access to the portal if you are one of the following:

- An individual registered as a paid member of the iOS Developer Program. You can be registered as an individual or a company.
- An individual registered as a team member for a company that is a paid member of the iOS Developer Program. Depending on your team member role, your access to the Provisioning Portal may be limited. There is no cost to the individual team member, and team members have access to all of the same developer resources that a paid member has, courtesy of the paid company membership.

If you are not a paid member or a team member of a company, you will not have access to the iOS Provisioning Portal. Without access, you will not be able to provision your device.

#### Note

You can read more about joining the iOS Developer Program in Appendix A, *Installing the Developer Tools*.

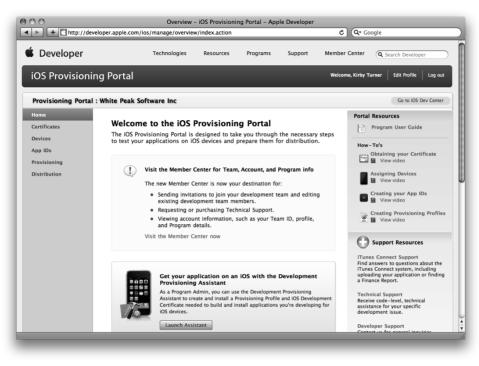

Figure 6.1 iOS Provisioning Portal home page

#### iOS Developer Program Team Roles

When you join the iOS Developer Program as a paid member, you have the option to join as an individual or a company. The main difference between the two is that a company can include team members and an individual cannot. As a company, you can invite other developers to join your team and assign roles to them. The roles are as follows:

- Team Agent: A Team Agent is the individual who originally enrolled in the iOS Developer Program. A Team Agent has full access to the iOS Provisioning Portal, privileges not available to others. A Team Agent can invite others to be Team Admins or Team Members. A Team Agent can also approve certificate requests, register devices, create App IDs, create Push Notification Service SSL certificates, enable In App Purchase, retrieve the distribution certificate, and create development and distribution provisioning profiles.
- **Team Admin:** A Team Admin can invite new Team Admins and Team Members to joint the team. The Team Admin can also approve certificate requests, register devices, and create development provisioning profiles.
- **Team Member:** A Team Member can request and download a development certificate and download development provisioning profiles.

 No Access: No Access is a role given to developers to prevent them from accessing the iOS Provisioning Portal. This role is used when the company is enrolled in multiple Apple developer programs, that is, the iOS Developer Program and Mac Developer Program.

# **The Provisioning Process: A Brief Overview**

Provisioning a new device is not difficult in and of itself, but there are a number of steps that must be performed first. You must be a paid member of the iOS Developer Program or be a team member of a company that is a paid member. You must request and install a development certificate on your development machine. You must register your device ID. You must create an App ID. You must create and install a development provisioning profile. All of this must be done before you can provision your iPad and run your application on it.

#### Note

It should go without saying, but you really should have an iPad if you plan to write iPad applications. You can learn iPad programming without an iPad, but you will be limited in what you can test. It's my opinion that having a physical device is a necessity for anyone serious about iPad programming.

Luckily you do not have to perform each of these steps often. Some of the steps, such as requesting and installing a development certificate, need to be done only once a year, and Xcode performs other steps for you as needed. Still, knowing about each step helps when a problem does come up, and yes, you will encounter a problem with the process at some point in your iOS career. It's just the nature of writing apps for mobile devices.

#### Note

A development certificate is valid for one year. You must request a new development certificate when the old one expires.

You've had a number of new terms thrown your way, such as device ID, App ID, and provisioning profile, but what exactly are these?

#### What Is a Device ID?

A device ID, also known as the Unique Device Identifier or UDID for short, is a 40-character string that uniquely identifies the device. The UDID is tied to a single device; no two devices will ever share the same device ID. The device ID is added to a provisioning profile. This restricts applications built with the provisioning profile to run on only the devices associated to the profile.

You register devices in the iOS Provisioning Portal. You can register up to 100 devices per year. The devices you register are for development and testing purposes only. You do not register the devices of your customers who download and install your application through the App Store.

Registering a device counts toward your yearly limit even if you remove the device. Say you register your iPad, then delete it from the list of registered devices. It still counts toward your annual limit of registered devices. If after deleting your iPad UDID from the list you decide to add it back, it will count again toward your yearly limit. Put another way, deleting a device does not reduce the number of registered devices for the year.

### What Is an App ID?

The App ID is used during the development and provisioning processes to share Keychain data among a suite of applications, and it is used for document sharing, syncing, and configuration of iCloud. The App ID also allows the application to communicate with the Push Notification Service and external hardware accessories.

The App ID is the combination of a Bundle Seed ID and a Bundle Identifier. The Bundle Seed ID is a universally unique, ten-character, alphanumeric string. Its value is generated by Apple within the iOS Provisioning Portal. The Bundle Identifier is a string value you add to your application bundle. The Bundle Identifier is used by the operating system to identify your application for tasks such as applying application updates.

The common naming convention for the Bundle Identifier is the reverse domain name style. If your company name is Acme and your application name is Awesome App, you would define the Bundle Identifier as com.acme.awesomeApp.

The Bundle Identifier portion of the App ID can contain the wildcard character (\*). The wildcard character, if used, must be the last character of the Bundle Identifier, for example, com.acme.\*. Using the wildcard character allows the App ID, and its associated provisioning profiles, to be used with multiple applications.

#### Note

The Bundle Identifier portion of the App ID can be a wildcard only. In other words, the Bundle Identifier value can be a single asterisk character. As you will learn momentarily, the wildcard App ID created by Xcode's Organizer window is a single asterisk character.

A wildcard App ID is convenient because it can be used for multiple applications. Xcode's Organizer window creates a wildcard App ID that can be used by any application. The App ID looks like the last example in Table 6.1.

#### Note

When creating an App ID in the Provisioning Portal, you add a description of the purpose of the App ID. The App ID created by Organizer has the description "Xcode: Wildcard AppID."

| App ID                         | Remarks                                   |
|--------------------------------|-------------------------------------------|
| ABCDE12345.com.acme.awesomeApp | An explicit App ID for Acme's Awesome App |
| ABCDE12345.com.acme.*          | A wildcard App ID for Acme applications   |
| ABCDE12345.*                   | A wildcard App ID for all applications    |
|                                |                                           |

#### Table 6.1 App ID Examples

You can also create an explicit App ID. An explicit App ID restricts the provisioning profile to a single application. Certain Apple services such as Push Notification and In App Purchase require an explicit App ID. If you plan to use an Apple service, you must use an explicit App ID.

#### Changing from a Wildcard to an Explicit App ID

You can change from a wildcard App ID to an explicit ID. You may find that you need to do this if, for example, you decide to add Game Center support to your application after it has been released. While you will be changing the App ID, you must not change the Bundle ID as defined in your application's *info.plist*. The Bundle ID defined in the app is used to identify your application for new releases, that is, updates to your application. Changing this breaks the app update process, and Apple will reject your app update submission if the Bundle ID changes.

Changing the Bundle ID suffix in the App ID is not the same as changing the Bundle ID in the application. This is why you can safely switch from a wildcard App ID to an explicit App ID. Changing the App ID's Bundle ID suffix does not change the application's real Bundle ID.

To change from a wildcard App ID, you must create a new App ID. You can use the same Bundle Seed ID or generate a new one. For the Bundle ID suffix, enter the bundle ID exactly as it is defined in your application's *info.plist*.

Because you now have a new App ID, you need to create a new provisioning profile that uses the new App ID.

#### Note

If your existing application uses the Keychain, select the same Bundle Seed ID for the new App ID. If you use a different Bundle Seed ID, your application will not be able to access any existing Keychain data.

#### What Is a Development Provisioning Profile?

A development provisioning profile ties developers, devices, and App IDs to a development team. A provisioning profile makes it possible for the developer to install and run the application on a device for the purpose of debugging and testing. To make this possible, the development provisioning profile must be installed on the device. A device, however, can contain more than one development provisioning profile.

#### Note

There is a second type of provisioning profile, the distribution provisioning profile. A distribution provisioning profile is used for Ad Hoc distribution—distribution to registered devices for the purpose of testing an application—and App Store distribution. More information on the distribution provisioning profile is included in Chapter 26, "Distributing Your App."

Now that you understand the pieces, let's get your development computer and device ready.

#### Do I Need a Dedicated Development Device?

A common question asked by new iOS developers is whether a dedicated development device is needed or not. The answer to this question depends entirely on you. Many iOS developers own only one device, but many other developers own multiple devices.

I have seven devices at the time of this writing: two iPads, three iPod touches (a first gen, a second gen, and a fourth generation), one iPhone 3GS, and one iPhone 4 CDMA. I use the older iPod touches to test my applications on older versions of iOS. I use the fourth-gen iPod touch to test on the latest version of iOS and to test retina display images. I usually keep one iPad up-to-date with the latest public release of iOS, and I use the other iPad, which is my primary iPad development device, to run beta versions of iOS. And I use my iPhone 3GS for testing on a phone, which can behave differently from an iPod touch, receiving incoming phone calls and SMS messages, for example.

I write a number of client apps, and my clients have different requirements, which is why I have multiple devices—and that number is growing every few months as I continue to buy new devices. It's doubtful that the average iOS developer needs this many devices. You can produce your application using only one device. However, there are advantages to having a dedicated development device.

I find I often need to reset my device to factory-install state, or I want to test my app on the latest beta release of iOS. You can still do this while owning only one device, but it does mean your device is constantly changing. That game you bought last night and got halfway through gets deleted when you reset your device, or your favorite app crashes on the new iOS beta release. This can be frustrating if your development device is your only device and you use the device for personal reasons.

Because of this, it is helpful—and it saves you time—to own devices dedicated to development purposes. Owning multiple devices, however, can get expensive, especially for the iPad. That's why I typically buy used devices for development. The Apple Refurbish Store is a good place to shop for used devices at an affordable price. Also, ask family and friends what they plan to do with their old devices if they are upgrading to newer hardware. This might be an opportunity to score a development device for free or close to free.

## **Setting Up Your Development Machine**

The first thing you must do is set up your Mac development machine for code signing. Coding signing your application serves two purposes: It confirms the app author, and it guarantees that the app has not been altered since it was signed. iOS requires each application to be digitally signed before the app can run on a device. Code signing is never a joy, but it is a necessity, ensuring that the application comes from a trusted source.

To code sign your app, you must have a public and private key pair and a digital certificate. When your application is in development, you use a development certificate to code sign the application. This allows you to run and test your app on your own device. When you are ready to deploy your application to other devices, whether through the App Store or through Ad Hoc and enterprise distribution, you use a distribution certificate to code sign the app.

#### Note

Chapter 26, "Distributing Your App," covers distribution of your application. Therefore, I do not cover the distribution certificate in this chapter. Steps to request and install the distribution certificate are covered in Chapter 26.

#### **Requesting a Development Certificate**

To prepare your development Mac for code signing, you must first request a development certificate. To request a development certificate you need to generate a Certificate Signing Request (CSR). You use the Mac desktop application Keychain Access to generate the CSR. As Keychain Access creates your CSR, it also generates a public and private key pair for you and stores the pair in the login Keychain. The key pair identifies you as an iOS developer and is associated to the development certificate.

The Keychain Access application is available in the **Applications > Utilities** folder. Alternatively, you can launch the app using Spotlight. Press **#-Space** and start typing "Keychain," without the quotes, in the Spotlight box. Spotlight will find the Keychain Access application for you. All you need to do then is press the **Enter** key to launch the application.

The first thing you need to do in Keychain Access is select **Preferences** from the menu (or type **#-,**). Click **Certificates** and turn off Online Certificate Status Protocol (OCSP) and Certificate Revocation List (CRL) as shown in Figure 6.2.

Close the Preferences window, then select **Keychain Access > Certificate Assistant > Request a Certificate from a Certificate Authority** from the menu bar. At this point, you are ready to enter the certificate information, as seen in Figure 6.3. Enter your email address in the User Email Address field. This must be the same email address you submitted when registering as an iOS Developer.

Enter your name in the Common Name field. The name must match the name submitted when you registered as an iOS Developer. Leave the CA Email Address field blank. Mark the options "Saved to disk" and "Let me specify key pair information."

|                                               |      | General First                              |
|-----------------------------------------------|------|--------------------------------------------|
| Iline Certificate Status Protocol (OCSP): Off | Off  | Online Certificate Status Protocol (OCSP): |
| Certificate Revocation List (CRL): Off        | Off  | Certificate Revocation List (CRL):         |
| Priority: OCSP 🗘                              | OCSP | Priority:                                  |

Figure 6.2 Turn off the OCSP and CRL settings in the **Preferences >** Certificates screen.

|    | Certificate Information                                                                                                    |
|----|----------------------------------------------------------------------------------------------------|
|    | Enter information for the certificate you are requesting.<br>Click Continue to request a certificate from the CA.               |
| Ce | User Email Address:<br>Common Name:<br>CA Email Address:<br>Request is:<br>Saved to disk<br>Let me specify key pair information |
|    | Continue                                                                                                    |

Figure 6.3 Certificate Assistant window in Keychain Access

When you have finished, click the **Continue** button. The Assistant will ask where to save the CSR. Your desktop is as good a place as any, so save the CSR to your desktop.

Make sure you selected the "Let me specify key pair information" option in the Certificate Information window (Figure 6.3). This tells the Certificate Assistant to display the Key Pair Information window, shown in Figure 6.4. Here you set the options for generating the key pair. Select 2048 bits for the Key Size and RSA for the Algorithm. Click **Continue**.

| 0   | Certificate Assistant                                                                                                    |
|-----|----------------------------------------------------------------------------------------------------|
|     | Key Pair Information                                                                                                    |
|     | Specify the key size and algorithm used to create your key pair.                                                                                                    |
| Cer | The key pair is made up of your private and public keys. The<br>private key is the secret part of the key pair and should be<br>kept secret. The public key is made publicly available as par<br>of the digital certificate. |
|     | Key Size: 2048 bits 🗘                                                                                                    |
|     | Algorithm: RSA 🛟                                                                                                    |
|     | Learn More                                                                                                    |
|     | Continue                                                                                                    |

Figure 6.4 Key Pair Information window

#### Note

Your certificate request will be rejected if you do not specify the Key Size as 2048 bits and the Algorithm as RSA.

The Certificate Assistant will generate the CSR and save it to your desktop. A public and private key pair is also generated for you and stored in the login Keychain. The key pair can be viewed in the Keychain Access application under the Keys category as seen in Figure 6.5.

#### Note

If you are doing development from more than one Mac, you must copy the private key to each development machine. You will not be able to sign your application and test on your iPad without your private key. Use Keychain Access to export your private key and import it to your other development machines.

For a step-by-step guide on exporting your private key, visit **developer.apple.com/ios/ manage/certificates/team/howto.action**, scroll to the bottom of the Web page, and read the information under the "Saving your Private Key and Transferring to other Systems" section.

Click **Done** to close the Certificate Assistant. The generated CSR file is on your desktop. Your next step is to submit the CSR for approval.

| 000                                                                                                    | Keychain Access                                                                    |                                                  |
|----------------------------------------------------------------------------------------------------|------------------------------------------------------------------------------------|--------------------------------------------------|
| Click to lock the login keychain.                                                                                                    | ٩                                                                                  |                                                  |
| Keychains   Keychains  Keychains  Kicrosoft_Intermediate_Certificates  KojoSells  KhitePeakSoftware  System  Keychains  Keychains Keychains  Ke | Kirby Turner<br>Kind: private key, RSA, 2048-bit<br>Usage: Any                     |                                                  |
| System Roots                                                                                                    | Name ▼ ♀ Kirby Turner □ iPhone Developer: Kirby Turner (MYZ7FW8C92) ♀ Kirby Turner | Kind<br>private key<br>certificate<br>public key |
| Category Category Cat |                                                                                    |                                                  |
| ۵                                                                                                    | • i Copy 29 items                                                                  | ) 4   F (                                        |

Figure 6.5 Public and private key pairs stored in the login Keychain

#### **Getting More Help**

The iOS Provisioning Portal requires you to perform a number of steps before you can test your application on your iPad and prepare your applications for distribution. A set of helpful resources is available in the Portal Resources.

The Portal Resources include a detailed user guide and how-to videos for requesting and installing your development certificate, assigning devices, creating App IDs, and creating provisioning profiles. If you need additional help with the iOS Provisioning Portal or you prefer seeing the steps performed, you should check out the Portal Resources.

The Portal Resources are available on the iOS Provisioning Portal home page under the section Portal Resources, found on the upper right side of the page, as seen in Figure 6.6.

## Submit Your CSR for Approval

The next step is submitting your CSR for approval, and it is less involved than the previous step. A Team Agent or Admin approves or rejects your CSR. You will receive an email notifying you of your certificate status. If your request is approved, you download your digital certificate from the Provisioning Portal and install it on your development machine.

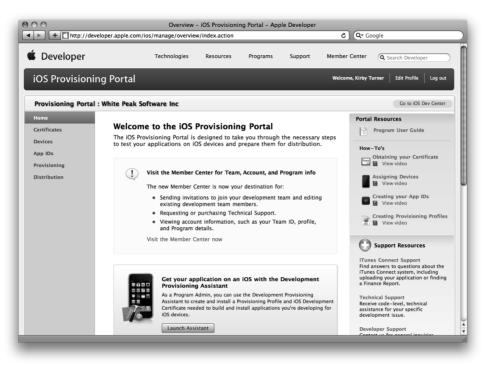

Figure 6.6 Portal Resources containing a user guide and how-to videos

#### Note

All certificate requests must be approved through the iOS Provisioning Portal. If you are the Team Agent or Team Admin, you still must approve your own certificate request.

To submit your CSR, sign in to the iOS Provisioning Portal. If you have trouble remembering the URL of the iOS Provisioning Portal, sign in to the iOS Dev Center (**developer.apple.com/ios**). Toward the upper right side of the iOS Dev Center home page there is a section titled iOS Developer Program, shown in Figure 6.7. This section includes links for the iOS Provisioning Portal, iTunes Connect, Apple Developer Forums, and the Developer Support Center. Click the **iOS Provisioning Portal** link to be transported to the portal Web site.

From the iOS Provisioning Portal home page, click the **Certificates** link found in the left-side menu bar. Next click the **Development** tab, then the **Add Certificate** button. Scroll down to find the **Choose file** button. Click the button and select the CSR file that you saved to the desktop. Click the **Submit** button to upload your CSR. If you are unable to submit your CSR through the Web site, email the CSR file to the Team Agent.

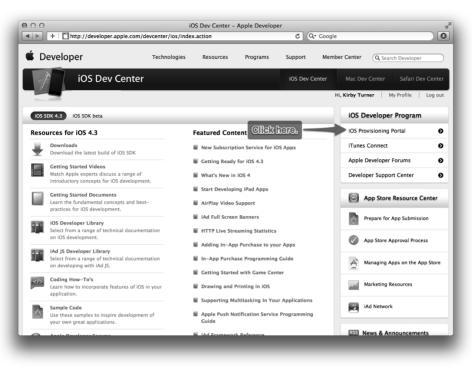

Figure 6.7 iOS Dev Center home page with a link to the iOS Provisioning Portal

## **Download and Install Your Certificate**

The Team Admin will be notified by email after your submitted CSR has been received. Once the Admin approves or rejects your request, you will receive a notification email with your certificate status. When it has been approved, you sign in to the Provisioning Portal again, then click **Certificates > Development**. You'll see your approved certificate listed at the top. Click the **Download** button under the Action column to save the certificate to your development machine.

#### Note

If this is your first time setting up your development machine, you need to download and install the WWDR intermediate certificate. Click the download link and save the *AppleWWDRCA.cer* file to your development machine. Use Finder to navigate to the saved *AppleWWDRCA.cer* file, and double-click the file to launch Keychain Access; this installs the certificate on your machine.

On your development machine, use Finder to locate the saved .cer file. Doubleclick the .cer file to launch Keychain Access and to install your certificate. Save the

| 000                                                                                                    |                        | Keychain Access                                                                                                    |                                    |
|----------------------------------------------------------------------------------------------------|------------------------|----------------------------------------------------------------------------------------------------|------------------------------------|
| Click to lock the login keychain.                                                                           |                        | ٩                                                                                                    |                                    |
| Keychains   Keychains  Keychains  Kicrosoft_Intermediate_Certificates  KojoSells  KhitePeakSoftware  System | Certificate<br>Sumdard | iPhone Developer: Kirby Turner (MYZ7FW8C92)<br>Issued by: Apple Worldwide Developer Relations Certification Authority<br>Expires: Wonday, May 16, 2011 6:02:11 AM ET<br>© This certificate is valid |                                    |
| System Roots                                                                                                |                        | Developer: Kirby Turner (MYZ7FW8C92)<br>y Turner                                                                                                    | Kind<br>certificate<br>private key |
| Category<br>All Items<br>L. Passwords<br>Secure Notes<br>My Certificates<br>♥ Keys<br>Certificates          |                        |                                                                                                    |                                    |
| ۵                                                                                                    | (<br>+ i Co            | DEV 25 items                                                                                                    | ) • •                              |

Figure 6.8 You can view your certificate in the Certificates category.

certificate to your login Keychain. Once it is installed, you can view the certificate by selecting the Certificates category for the login Keychain in Keychain Access (Figure 6.8). Your certificate name will be "iPhone Developer: Your Name."

While still in Keychain Access, click the Keys category for the login Keychain. Here you will see your public and private keys generated by the Certificate Assistant. Expand the private key by clicking the disclosure triangle. You will see that the certificate has been associated to your private key. Apple never receives your private key when you submit the CSR. Your private key is available only to you. This is why it is important that you not lose it.

#### Note

Make sure you have a backup of your key pair. If you do not have a backup and you lose the private key, you must go through the certificate request process all over again. I use Time Machine to make hourly backups of my primary development machine. I also use SuperDuper! to make complete system backups weekly. This provides a suitable backup of my public-private key pair. You should do something similar.

Your development machine is now set up to code sign builds of your application, but you cannot run your app on your iPad yet. You still have a few more steps to follow. Next up is setting up your device.

# **Setting Up Your Device**

Now that your development machine is set up, it's time to set up your iPad for development. Here's what needs to happen:

- 1. You need to register your device ID.
- 2. You need to create an App ID.
- 3. You need to create a development provisioning profile.
- 4. You need to download and install the development provisioning profile.

These steps can be performed in one of two ways: by using the Xcode Organizer window or the iOS Provisioning Portal. Using Organizer is by far the easier way to set up your iPad for development. It performs the steps automatically for you. This approach is, however, not without its limits.

Organizer creates a wildcard App ID, and as you may recall, a wildcard App ID cannot be used if you plan to use Apple services like Game Center, In App Purchase, and Push Notification. That said, you should still let Xcode do its magic. While you may not use a wildcard App ID for your next awesome iPad app, it can be used to build and run sample apps and to test proofs of concept and prototype applications on your iPad.

#### Use for Development

The steps to set up your iPad for development are quite easy using Xcode. Tether your iPad to your development computer. Launch Xcode and open the Organizer window (**Windows > Organizer** or **Shift-#-2**). Organizer shows the list of registered and attached iOS devices. Attached devices have a status icon displayed to the right of the device name. A white status icon means the device is not ready for development. A green status icon means the device is ready for development. A yellow status icon means the device is busy.

Click the name of your iPad in the Devices list. You should see a screen similar to the one shown in Figure 6.9. Click the **Use for Development** button. Xcode will prompt you for your iOS Provisioning Portal credentials. Enter your Apple ID and password used for your iOS Developer account.

Xcode automatically sets up your device for development. It registers your device with the iOS Provisioning Portal, creates a wildcard App ID and development provisioning profile, if needed, and last downloads and installs the provisioning profile.

#### Note

Figure 6.9 shows a new iPod touch. The setup instructions are the same regardless of the device type. I chose to use an iPod touch to capture the screen shot because my development iPad was in use at the time.

The process can take a few minutes. While the process is running, the status icon is yellow. Do not disconnect your iPad from your computer while the process is

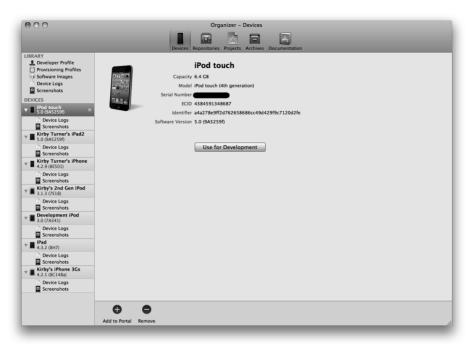

Figure 6.9 Organizer window with a new Apple device attached to the computer

running. Once the process is compete, the status icon changes to green and you will see a screen similar to the one in Figure 6.10.

You are now ready to build and run iOS applications on your iPad. To test that everything has been set up correctly, create a new project in Xcode. You can select any iOS application template; it does not matter which one. Make sure you select your iPad as the device for the active scheme (seen in Figure 6.11). Build and run (**#-R**) the project. Assuming your development machine and iPad are set up correctly, you will see the sample app running on your iPad.

#### Note

Sign in to the iOS Provisioning Portal to see the App ID and development provisioning profile created by Xcode. The App ID has the description "Xcode: Wildcard AppID," and the development provisioning profile has the name "Team Provisioning Profile: \*." The status for the profile will also show "Managed by Xcode."

As you just learned, using Xcode is the easiest way to set up a new device. But what happens if there is a problem? And what if you plan to use Apple services like iCloud, Game Center, or In App Purchase, which require an explicit App ID? You need to use the iOS Provisioning Portal to manually perform the steps.

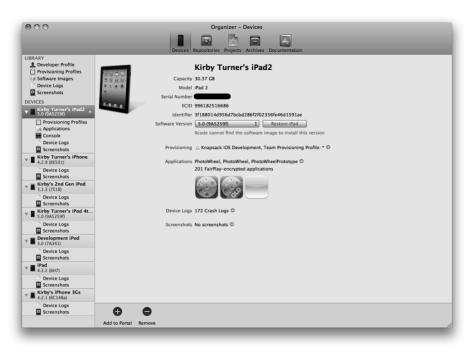

Figure 6.10 Organizer window with an attached Apple device ready for development

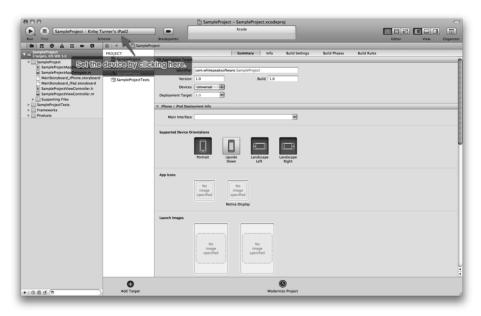

Figure 6.11 Use the scheme popup menu to set the run destination.

# **Using the iOS Provisioning Portal**

As you already know, the iOS Provisioning Portal is used to request and download developer certificates, to register devices, to create App IDs, and to create and download provisioning profiles. You have already gone through the steps for requesting and downloading the developer certificate; the rest of this chapter will focus on the other areas of the Provisioning Portal.

## Adding a Device ID

You can add a device ID individually, or you can upload a batch of device IDs in a *.deviceids* file generated by the iOS Configuration Utility. The iOS Configuration Utility is available to enterprise members only, so it is not covered here. Instead, the following walks you through adding an individual device ID.

Start by signing into the iOS Provisioning Portal Web site (**developer.apple.com**/ ios/manage/overview/index.action), then click Devices in the left-side menu bar. Click the **Add Devices** button found on the right side of the Devices Web page. Enter a device name followed by the 40-character device ID, as seen in Figure 6.12. (I tend to be descriptive with the device name, adding the device owner's name and device type, for example, "Kirby Turner's iPad2.") Click the plus sign (+) button to

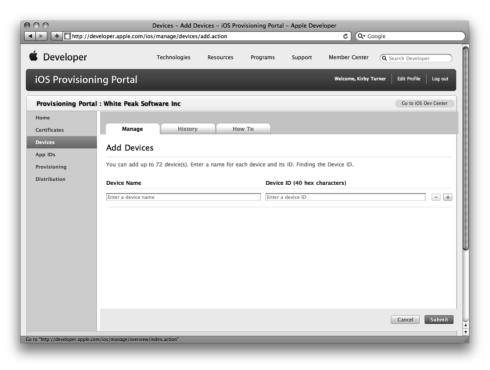

Figure 6.12 Add Devices page in the iOS Provisioning Portal

enter another device. When you have entered all the devices, click the **Submit** button. That's it. The device IDs are now registered.

#### Note

Only the Team Agent and Team Admin can register a device ID. A Team Member must send his device ID to the agent or admin to be registered.

You can edit the name of a registered device, but you cannot change the device ID. If a device ID is no longer valid—for example, you no longer own the device—you can remove the device from the list by marking the check box next to the device name, then clicking the **Remove Selected** button at the bottom of the registered device list.

#### How to Find the UDID for a Device

Finding the UDID for a device is not hard if you know where to look. There are different ways to find the ID of a device. The easiest for developers is to use Xcode's Organizer window. Open the Organizer window (Shift-%-2) and select the device. The device ID is displayed in the Identifier field as shown in Figure 6.13.

Another way to find the ID, albeit more obscure, is to use iTunes. Connect your device to your computer, then launch iTunes. In iTunes, select the device to see the device information screen, shown in Figure 6.14. Click the serial number. This will display the

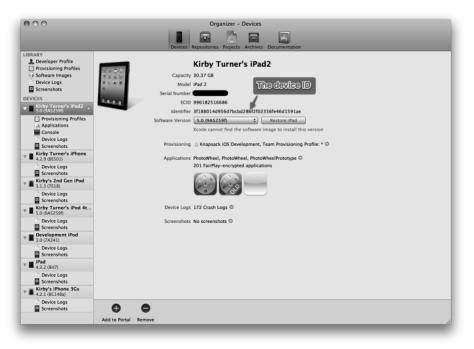

Figure 6.13 Device information displayed in the Organizer window

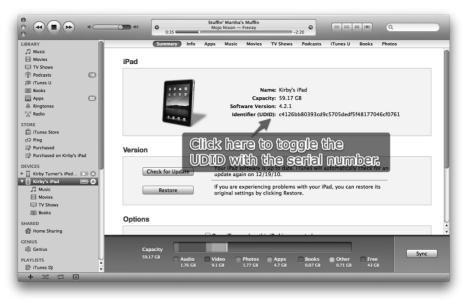

Figure 6.14 Device information displayed in iTunes

UDID in place of the serial number. Once the UDID is showing, type  $\Re$ -C to copy it to the clipboard. Click the field again to return to the serial number.

#### Note

You can also click the software version to see the build number.

Another common way to retrieve the UDID is to use one of the many free UDID apps available in the App Store. These apps not only retrieve the UDID from the device but also provide options to copy the ID to the clipboard and to email the device ID to the recipient of your choosing. Using a UDID app is the easiest way for nondevelopers to send you their device IDs.

To download a UDID app, go to the App Store and search on "UDID." Select the app that appeals to you the most.

## Adding an App ID

Adding an App ID is almost as easy as registering a device ID. Once again, sign in to the iOS Provisioning Portal. Click the App IDs menu item in the left-side menu bar, then click the **New App ID** button found on the right side of the page, shown in Figure 6.15. This takes you to the Create App ID page.

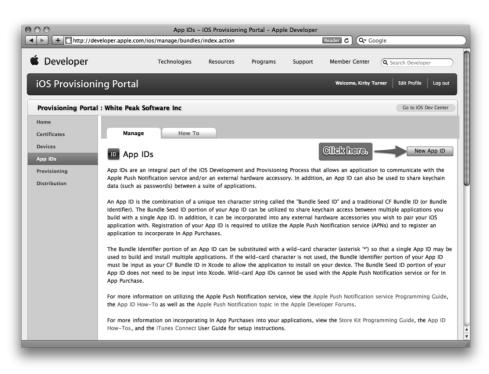

Figure 6.15 Click the **New App** button found on the App IDs page in the iOS Provisioning Portal.

#### Note

The Team Agent is the only team member who can add a new App ID.

On the Create App ID page, seen in Figure 6.16, enter the description for the App ID. Use a name or description that makes sense to you. For instance, you might use the name of your application when creating an explicit App ID. The description you enter is used throughout the portal, so enter a name or description that will help you identify the App ID.

Next, set the Bundle Seed ID, aka the App ID prefix. You can have the portal generate a new seed for you, or you can select from a seed that you previously generated. If you plan to share Keychain data access among multiple applications, you need to use the same Bundle Seed ID for each application's App ID.

Last, enter the Bundle Identifier, aka the App ID suffix. Remember to use the reverse domain name naming convention. Include an asterisk (\*) as the last character if you wish to create a wildcard App ID.

Click the **Submit** button to save the App ID. Clicking the button returns you to the App IDs page. Scroll down the page to see the newly created App ID in the list of App IDs.

| Developer       Technologies       Resources       Programs       Support       Member Center       Search Developer         OS Provisioning Portal       Wetcome, Kirby Turner       Edit Porle       Log out         Provisioning Portal       White Peak Software Inc       Co to IOS Dev Center         Kome       Manage       How To       Create App ID         Devices       Create App ID       Enter a common name or description of your App ID using alphanumeric characters. The description you specify will be used throughout the Provisioning Portal to Identify this App ID.         Enter a common name or description of your App ID using alphanumeric characters as (0, 6, *,* in your description.         Bundle Seed ID (App ID Prefix)       Cenerate a new or select an existing Bundle Seed ID for your App ID.         Cenerate New       If you are creating a suite of applications that will share the same Keychain access, use the same bundle Seed ID for each of your applications App ID.         Enter a unique identifier (App ID Suffix)       Enter a unique identifier (App ID Suffix)         Enter a unique identifier for your App ID. The recommended practice is to use a reverse-domain name style string for the Bundle Identifier portion of the App ID.         Example: con.domainname appname       Example: con.domainname appname |                    | eveloper apple com |                                              |                       | ning Portal – Ap   | ople Develope   | r<br>C Q- Ga       | ogle                           |
|----------------------------------------------------------------------------------------------------|--------------------|--------------------|----------------------------------------------|-----------------------|--------------------|-----------------|--------------------|--------------------------------|
| OS Provisioning Portal : White Peak Software Inc     Co to 05 Dev Center       Nome     Manage     How To       Vertificates     Create App ID       Provisioning     Exter a common name or description of your App ID using alphanumeric characters. The description you specify will be used throughout the Provisioning Portal to identify this App ID.       Iter a common name or description of your App ID using alphanumeric characters as @, &, *, * In your description.       Bundle Seed ID (App ID Prefix)       Cenerate a new or select an existing Bundle Seed ID for your App ID.       Cenerate New I 'I' you are creating a suite of applications that will share the same Keychain access, use the same bundle Seed ID for each of your application's App ID.       Bundle Identifier for your App ID. The recommended practice is to use a reverse-domain name style string for the Bundle identifier portion of the App ID.                                                                                                    |                    | eveloper.apple.com | /los/manage/bundles                          | /auu.action           |                    | _               | 0 (4.00            | logie                          |
| Provisioning Portal : White Peak Software Inc       Co to IOS Dev Center         forme       Manage       How To         Create App ID       Create App ID         Provisioning       Description         Enter a common name or description of your App ID using alphanumeric characters. The description you specify will be used throughout the Provisioning Portal to identify this App ID.         Enter a common name or description of your App ID using alphanumeric characters as @, å, *,* in your description.         Bundle Seed ID (App ID Prefix)         Cenerate a new or select an existing Bundle Seed ID for your App ID.         Image Inter a unique identifier (App ID Suffix)         Enter a unique identifier for your App ID. The recommended practice is to use a reverse-domain name style string for the Bundle Identifier portion of the App ID.         Enter a unique identifier for your App ID. The recommended practice is to use a reverse-domain name style string for the Bundle Identifier portion of the App ID.                                                                                                    | Developer          |                    | Technologies                                 | Resources             | Programs           | Support         | Member Center      | Q Search Developer             |
| Manage         How To           Devices         Create App ID           Provisioning         Description           Enter a common name or description of your App ID using alphanumeric characters. The description you specify will be used throughout the Provisioning Portal to identify this App ID.           Image: The provision of the App ID Description           Bundle Seed ID (App ID Prefix)           Cenerate a new or select an existing Bundle Seed ID for your App ID.           Image: The provision of the App ID.           Description           Bundle Identifier for your App ID. The recommended practice is to use a reverse-domain name style string for the Bundle Identifier portion of the App ID.           Enter a unique Identifier for your App ID. The recommended practice is to use a reverse-domain name style string for the Bundle Identifier portion of the App ID.                                                                                                    | iOS Provision      | ing Portal         |                                              |                       |                    |                 | Welcome, Kirby T   | urner Edit Profile Log out     |
| Centificates       Manage       How To         Devices       Create App ID         Provisioning       Description         Exteribution       Enter a common name or description of your App ID using alphanumeric characters. The description you specify will be used throughout the Provisioning Portal to identify this App ID.         Image       You cannot use special characters as @, 6, *,* in your description.         Bundle Seed ID (App ID Prefix)       Cenerate a new or select an existing Bundle Seed ID for your App ID.         Image: If you are creating a suite of applications that will share the same Keychain access, use the same bundle Seed ID for each of your application's App ID.         Enter a unique identifier for your App ID. The recommended practice is to use a reverse-domain name style string for the Bundle identifier portion of the App ID.         Enter a unique identifier for your App ID. The recommended practice is to use a reverse-domain name style string for the Bundle identifier portion of the App ID.         Enter a unique identifier for your App ID. The recommended practice is to use a reverse-domain name style string for the Bundle identifier portion of the App ID.                                                                                                    | Provisioning Porta | l : White Peak S   | oftware Inc                                  |                       |                    |                 |                    | Go to iOS Dev Center           |
| Provisioning Distribution  Create App ID  Description  Enter a common name or description of your App ID using alphanumeric characters. The description you specify will be used throughout the Provisioning Portal to identify this App ID.  Tyou cannot use special characters as @, &, *, * In your description.  Bundle Seed ID (App ID Prefix)  Cenerate a new or select an existing Bundle Seed ID for your App ID.  Generate New  If you are creating a suite of applications that will share the same Keychain access, use the same bundle Seed ID for each of your application's App ID.  Bundle Identifier (App ID Suffix)  Enter a unique identifier for your App ID. The recommended practice is to use a reverse-domain name style string for the Bundle Identifier portion of the App ID.  Example: com.domainname.appname                                                                                                    | Home               |                    |                                              |                       |                    |                 |                    |                                |
| type tos       Create App ID         trovisioning       Description         Distribution       Enter a common name or description of your App ID using alphanumeric characters. The description you specify will be used throughout the Provisioning Portal to identify this App ID.         Image: Seed ID (App ID Prefix)         Cenerate a new or select an existing Bundle Seed ID for your App ID.         Image: Generate New Image: If you are creating a suite of applications that will share the same Keychain access, use the same bundle Seed ID for each of your application's App ID.         Bundle Identifier for your App ID. The recommended practice is to use a reverse-domain name style string for the Bundle Identifier portion of the App ID.         Enter a unique Identifier for your App ID. The recommended practice is to use a reverse-domain name style string for the Bundle Identifier portion of the App ID.                                                                                                    | Certificates       | Manage             | How To                                       |                       |                    |                 |                    |                                |
| Upp IDs         Trovisioning         Distribution         Enter a common name or description of your App ID using alphanumeric characters. The description you specify will be used throughout the Provisioning Portal to Identify this App ID.                                                                                                    | Devices            | - · · ·            |                                              |                       |                    |                 |                    |                                |
| Distribution       Enter a common name or description of your App ID using alphanumeric characters. The description you specify will be used throughout the Provisioning Portal to identify this App ID.         Image: Seed ID (App ID Prefix)         Generate a new or select an existing Bundle Seed ID for your App ID.         Image: Seed ID (App ID Prefix)         Generate a new or select an existing suite of applications that will share the same Keychain access, use the same bundle Seed ID for each of your application's App IDs.         Bundle Identifier (App ID Suffix)         Enter a unique identifier for your App ID. The recommended practice is to use a reverse-domain name style string for the Bundle Identifier portion of the App ID.         Example: com.domainname.appname                                                                                                    | App IDs            | Create Ap          | p ID                                         |                       |                    |                 |                    |                                |
| In the second practice is to use a reverse-domain name style string for the Bundle Identifier for your App ID. The recommended practice is to use a reverse-domain name style string for the Bundle Identifier com.domainname.appname                                                                                                    | Provisioning       | Description        |                                              |                       |                    |                 |                    |                                |
| throughout the Provisioning Portal to identify this App ID.          You cannot use special characters as (0, 6, *,* in your description.         Bundle Seed ID (App ID Prefix)         Generate a new or select an existing Bundle Seed ID for your App ID.         Generate New (1)         If you are creating a suite of applications that will share the same Keychain access, use the same bundle Seed ID for each of your applications App ID.         Bundle Identifier (App ID Suffix)         Enter a unique identifier for your App ID. The recommended practice is to use a reverse-domain name style string for the Bundle identifier portion of the App ID.         Example: com.domainname appname                                                                                                    | Distribution       | Description        |                                              |                       |                    |                 |                    |                                |
| Enter a unique identifier for your App ID. The recommended practice is to use a reverse-domain name style string for the Bundle Identifier portion of the App ID.           Example: com.domainname.appname                                                                                                    |                    | Bundle Seed        | ID (App ID Prefix)<br>ew or select an existi | You<br>ng Bundle Seed | cannot use special | ID.             |                    |                                |
| Identifier portion of the App ID.  Example: com domainname.appname                                                                                                    |                    | Bundle Ident       | tifier (App ID Suffix)                       |                       |                    |                 |                    |                                |
|                                                                                                    |                    |                    |                                              | App ID. The reco      | mmended pract      | ice is to use a | reverse-domain nar | ne style string for the Bundle |
| Cancel Submit                                                                                                    |                    |                    |                                              | Exa                   | mple: com.domainn  | ame.appname     |                    |                                |
|                                                                                                    |                    |                    |                                              |                       |                    |                 |                    | Cancel Submit                  |
|                                                                                                    |                    |                    |                                              |                       |                    |                 |                    |                                |

Figure 6.16 The Create App ID page

In the list of App IDs, you can choose between two actions: Details and Configure. The Details action is available only for wildcard App IDs. Click the action to see the details of the wildcard App ID.

The Configure action is available only for explicit App IDs. Click the action to configure the App ID for Push Notification. You do not need to configure the explicit App ID for In App Purchase and Game Center services as these services are enabled by default for explicit App IDs.

#### Note

You cannot delete an App ID once it has been created.

## **Creating a Development Provisioning Profile**

The development provisioning profile brings you (the developer), your device, and your App ID together so that you can run and test your application on your iPad. To create a new development provisioning profile, log in to the iOS Provisioning Portal and click the Provisioning link found in the left-side menu bar. Click the **Develop-ment** tab at the top of the Provisioning screen, then click the **New Profile** button. This will take you to the Create iOS Development Provisioning Profile page, seen in Figure 6.17.

#### Note

Only Team Agent and Team Admin members can create development provisioning profiles.

Enter a name for the provisioning profile. (I like to use descriptive names, for example, "Hey Peanut Dev Profile.")

Select the development certificates that will be associated to the provisioning profile. This identifies the development certificates used to code sign the application for development. You should select the developer certificate for each team member who will be using the development provisioning profile.

Select the App ID for the profile. Each profile can have only one App ID. You can use a wildcard App ID if you wish to use the same development provisioning profile for more than one application.

Finally, select the devices that the developers can use for running and testing the application on a device. Then click the **Submit** button to generate the development provisioning profile.

| + http://de        | veloper.apple.com/ios/n | ranage/provisio      | ningpromes/crea     | ate.action/type= | 1        | C Q Google                          |                      |  |
|--------------------|-------------------------|----------------------|---------------------|------------------|----------|-------------------------------------|----------------------|--|
| Developer          |                         | Fechnologies         | Resources           | Programs         | Support  | Member Center                       | earch Developer      |  |
| iOS Provision      | ing Portal              |                      |                     |                  |          | Welcome, Kirby Turner               | Edit Profile Log out |  |
| Provisioning Porta | l : White Peak Softw    | are Inc              |                     |                  |          |                                     | Go to iOS Dev Center |  |
| Home               |                         |                      |                     |                  |          |                                     |                      |  |
| Certificates       | Development             | Distributi           | on His              | story            | How To   |                                     |                      |  |
| Devices            | -                       |                      |                     |                  |          |                                     |                      |  |
| Ann IDs            | Create iOS De           | velopment            | Provisioni          | ng Profile       |          |                                     |                      |  |
| App IDs            | Generate provisionir    | a profiler here      | To learn more       | visit the How To | raction  |                                     |                      |  |
| Provisioning       | Generate provisionin    | ig promes nere.      | To learn more,      | visit the now 10 | section. |                                     |                      |  |
| Distribution       |                         |                      |                     |                  |          |                                     |                      |  |
|                    | Profile Name            | Enter a profile name |                     |                  |          |                                     |                      |  |
|                    | Certificates            | Kirby Turner         |                     |                  |          |                                     |                      |  |
|                    | App ID                  | Select an App ID     |                     |                  |          |                                     |                      |  |
|                    | Devices                 | Select               | All                 |                  |          |                                     |                      |  |
|                    |                         | Kirb                 | 's 1st Gen iPod     |                  |          | Kirby Turner's iPod 4th Gen         |                      |  |
|                    |                         | 🗌 Kirb               |                     |                  |          | 🔲 Kirby's 2nd Gen iP                | od                   |  |
|                    |                         |                      | 📃 Lyndia Zarra      |                  |          | Kirby's iPhone                      |                      |  |
|                    |                         | Jaso                 |                     |                  |          | Dan Anderson                        |                      |  |
|                    |                         | 🔲 John               |                     |                  |          | iPod touch                          |                      |  |
|                    |                         | _                    | веrg<br>ck Burleson |                  |          | 🔲 Melanie Turner's i<br>📃 Saul Mora | rau                  |  |
|                    |                         | - Paul               | ck burieson         |                  |          |                                     |                      |  |

Figure 6.17 Create iOS Development Provisioning Profile page

## **Downloading a Development Provisioning Profile**

Once a development provisioning profile has been generated, team members can download and install the profile. To download the development provisioning profile, log in to the iOS Provisioning Profile, click the **Provisioning** menu item, then click the **Development** tab on the Provisioning page. You will see a list of development provisioning profiles, as shown in Figure 6.18. Click the **Download** button for the profile you wish to install.

Now you are ready to install the provisioning profile.

## **Installing a Development Provisioning Profile**

There are a few ways to install a development provisioning profile. You can copy the profile file to  $\sim$ /*Library*/*MobileDevice*/*Provisioning Profile*, but the most common way is to use the Organizer window in Xcode. This will ensure that the profile is stored in the proper directory, and it will create the directory if it does not already exist.

#### Note

The development provisioning profile you download has the file extension .mobileprovision.

To install using Organizer, launch Xcode and open the Organizer window (**Shift-#-2**). Select a device on which to install the provisioning profile, then click the

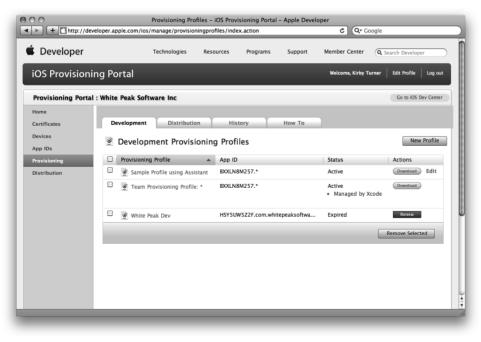

Figure 6.18 List of development provisioning profiles

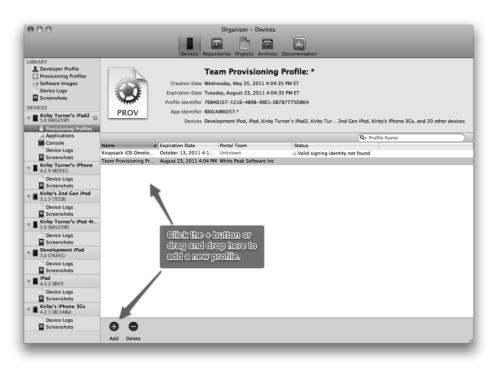

Figure 6.19 Click the + button or drag and drop the *.mobileprovision* file to add the development provisioning profile.

+ button to select the *.mobileprovision* file you downloaded from the iOS Provisioning Portal. Alternatively, you can drag and drop the *.mobileprovision* file onto the Provisioning list in the Organizer window; see Figure 6.19.

Another way to install a development provisioning profile is to drag and drop the file onto the iTunes icon in the dock. Note, however, that this will fail if the provisioning profile directory does not exist.

You can also copy the *.mobileprovision* file directly to the  $\sim/Library/MobileDevice/Pro$ visioning Profiles directory. To make it easier, add a shortcut for the directory to Finder.When you need to install a new provisioning profile, simply drag and drop the downloaded file onto this shortcut; see Figure 6.20.

A third option is to drag and drop the provisioning file onto the Xcode icon in the Dock. This will copy the provisioning profile to the appropriate directory and to your iPad device if connected.

That's it for installing a development provisioning profile.

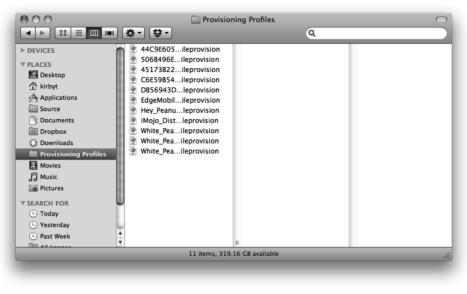

Figure 6.20 Finder window with a shortcut folder to the provisioning profile directory

# Summary

At this point, your development machine should be set up for code signing iOS applications, and your iPad should be ready for development. You're now ready to write iPad applications that you can run on your own device. But first, let's talk a bit about app design as it relates to the iPad.

# Index

#### A

About screen creating, 344-346 rotating, 511 segues, 346-347 AboutSceneSegue identifier, 347, 355 AboutViewController class, 352-354, 511 Above the fold display, 149 Accessorizer tool, 33 accessoryButtonTappedForRowWithIndex-Path method, 221-222, 225, 292, 322 Action sheets, 274-278 actionButton property, 495 Actions IBAction. See IBAction macro slideshow controls, 623 Ad Hoc distribution, 683 preparing, 684-688 provisioning, 684 Add Devices page, 131 add method, 205, 218 addButton method, 205 addButtonsToNavigationBar method deleting photos, 490-493, 495 filter containers, 645 slideshows, 623 addChildViewController method, 367-368, 373 Adding Core Data entities, 308-310 images, 340 photo albums, 400-401, 404, 408-409 photos to albums, 293-297, 323-325, 429-434 slideshows, 612 table view data, 203-220

addPhoto method adding photos to albums, 431, 434 Flickr, 555 naming photo albums, 416, 420 removing photo albums, 423 addphoto.png file, 579 addPhotoAlbum method, 400-401, 404, 408 - 409addPhotosObject method, 313 Admin role in iTunes Connect, 696 Adobe Photoshop, 157 advanceSlide method, 621 Advancing photos, 620-621 Age calculations, 94 AirPlay. See Slideshows AirPrint. See Printing ALAssetsLibrary class, 269 Albums. See Photo albums alertView method, 424 Aligning objects, 49-52 alloc method, 80, 85 Allocations tool, 677-678 allowMultipleSelection property, 445-446 Allows External Storage option, 308 allowsMultipleSelection property, 436-437 alwaysBounceVertical property, 444 Angle brackets (<>) classes, 175 header files, 73 Angle of spin gesture rotation, 262, 266 angleOffset property, 510 API external display, 610-611 Flickr, 557-564 GCD (Grand Central Dispatch), 580-582 Printing, 527

API keys in Flickr, 549-551 App Charters, 141-142, 146-147 App icon, 341 App IDs iCloud service, 586-587 iOS Provisioning Portal, 133-135 overview, 118-119 App Store distribution, 683 assets, 694-695 information for, 692-694 preparing, 689-690 process, 691-692 provisioning, 688 rejected apps, 692 AppDelegate class Core Data stack, 304-305, 307 photo albums, 408 PhotoWheel app, 173-177 storyboards, 339 table view data, 229 AppKit framework, 91 Apple IDs, 708 Application bundles, 100 applicationDidBecomeActive method, 181 applicationDidEnterBackground method, 181 applicationFrame property, 618 applicationWillEnterForeground method, 181 applicationWillResignActive method, 180 applicationWillTerminate method, 181 applyFilter method, 652 Applying filters, 651-652 applySpecifiedFilter method, 651-653 Apps, 141 competing products, 145-146 defining, 141-142 delegates, 174-179 distributing. See Distribution feature lists, 143-145 icons, 154 managing, 696-697 mockup. See Mockup apps names, 142, 693 prototyping, 160-163 quitting, 172 summaries, 142 target audience, 144-146 templates, 6

types, 704 UI design, 148-154 UIApplication, 103-104 ARC (Automatic Reference Counting), 86 - 87arc4random function, 70 arc4random uniform function, 647 Arithmetic, date, 93 Arrays creating, 97 property lists, 286-287 strings, 195 table views, 195 Ash, Mike, 581 assetForURL method, 269 Assets Library framework, 269-271 assign attribute, 77 Assistant editor, 35-36, 61-63 Asterisk character (\*) App IDs, 119, 586 Bundle IDs, 118 pointers, 74 Asynchronous photo downloading, 564-570 At signs (@) for string literals, 81 Atomic properties, 77 Attributes. See Properties Attributes inspector opening, 11 scenes, 345-346 titles. 15 working with, 54 Authentication, 582 autoAdjustmentFiltersWithOptions method, 637 autoEnhancedVersionOfImage method, 636 Autohiding chrome, 477-482 Automatic image enhancement, 636-637, 652-653 Automatic Reference Counting (ARC), 86-87 automaticallyForwardAppearanceAndRotationMethodsToChildViewControllers method, 368, 508 Autosizing objects, 54 rotation, 501-502 scenes, 344-345 text fields, 215-216

Availability by country information for apps, 693 Availability date information for apps, 693 availableModes property, 611 awakeFromInsert method, 318–319

#### В

Background apps, 172 background-landscape-right-grooved.png file, 506 background-portrait-grooved.png file, 342 backOnePhoto method, 623-624 Backups of key pairs, 127 Balsamiq Mockups app, 160 Bar buttons, 111 Base settings, 38 Base URLs in Flickr, 562 Began state, 258, 261 beginAnimation method, 242 \_\_block directive, 578 .bmp files, 109 Books, recommended, 702 Booleans, 77-78 Bounce effect, 243 Bounds of frames, 672 bounds property, 611 Brackets ([]) in code, 81-82 Brainstorming technique, 143 Breakpoint navigator, 22 Breakpoints, 662-663 customizing, 664-666 debugging example, 671 hitting, 666-667 setting, 663-664 bridge syntax, 249-250 Bugs. See Debugging Build Settings, 36 buildFlickrURLWithParameters method, 560-561, 564 Bumgarner, Bill, 265 Bundle Display Name setting, 330 Bundle IDs, 118, 693 Bundle Seed IDs, 118, 134 Bundles, 99-100 Business of iPhone App Development, 699 buttonIndex property, 277

ButtonMaker application, 106 Buttons, 13 bar, 111 classes for, 105–106 identifiers, 345 table views, 205 buttonTapped method, 59–60

## С

C programming language, 65 Caching cells, 200 images, 570 photo albums, 404 CALayer class, 248-249 call command, 673 Camera roll, saving photos to, 283-284 Cameras checking for, 273-274 full-screen, 280-281 cancel method filters, 655-656 Flickr, 553, 574 table view data, 212, 214 cancelChromeDisplayTimer method, 480, 482 Cancelled state, 258 canEditRowAtIndexPath method, 220, 225 - 226canMoveRowAtIndexPath method, 227 canSendMail method, 537, 539-540 Carousel view, 240-247 cellAtIndex method DetailViewController, 240 Flickr, 576-577 GridView, 439-440, 445, 450-451 photo album thumbnails, 427-428 photo albums, 403, 406 photo display, 436 WheelView, 387, 396, 398 cellDoubleTapped method, 258 cellForRowAtIndexPath method albums, 321 photos, 324 property lists, 292, 294 table views, 198-200, 222, 226 cellIndexesToDisplay method, 391-392, 398

cellIndexForIndex method, 391, 398 Cells nonvisible rows, 200 table views, 194 cellTapped method image picker controller, 272-274 property lists, 294 touch gestures, 256 .cer files, 126-127 Certificate Assistant, 121-123, 127 Certificate Revocation Lists (CRLs), 121 Certificate Signing Requests (CSRs), 121, 124 - 126Certificates CSRs. 124-126 development, 121-124 downloading and installing, 126-127 Provisioning Portal, 684 CFNetwork framework, 565 CGAffineTransform setting, 651 CGGeometry class, 361 CGImage format, 635 CGImageRef structure, 249, 651 CGRectContainsPoint function, 446 CGRectInset setting, 654 CGRectNull setting, 654 CGRectOffset function, 361-362, 364 Changed state, 258, 261 Charters, 141-142, 146-147 Child scenes, 369-371 Child view controllers, 371-375 childViewControllers property, 368 Chrome effects, 477-482 chromeHidden variable, 481, 617 chromeHideTimer variable, 418, 617 CIAffineTransform filter, 649 CIColor class, 647 CIColorInvert filters, 633, 649 CIColorMonochrome filters, 649 CIContext class, 632, 635 ciContext variable, 640 CICrop filters, 633, 654 CIDetector class, 637-638 CIDetectorTypeFace class, 638 CIFaceFeature class, 637-638 CIFalseColor filter, 649

CIFilter class, 631-632 effects, 647-651 image enhancement, 637 overview, 633-634 working with, 634-636 CIHueAdjust filters, 633, 649 CIImage class, 631, 635-636, 653 CISepiaTone filters, 633-636 CIVector class, 654 Clair, Robert, 65 Clark, Josh, 148 @class directive, 228-229 Class Extensions Explained, 265 Classes defining, 74 extensions, 265-266 implementing, 78-82 methods, 78 overview. 71-73 ClearToolbar class, 421-422, 495 clickedButtonAtIndex method action sheets. 276-277 adding photos, 431-432, 434 deleting photos, 494, 496 email. 542, 545 Flickr, 555-556 printing, 528-529 removing photo albums, 424 clipsToBounds property, 444-445 Clock Radio app, 152-153 Cocoa framework, 61, 89 design patterns, 112-113 Foundation library. See Foundation library RESTful Web services, 548-549 stack, 89 UIKit. 103-112 Cocoa Samurai, 32 Cocoa Touch layer, 89-90 Code completion feature, 33 Code folding, 28 Code names, 142 Code Pilot tool, 33 Code Signing settings, 690 Code Snippet library, 24 Coding styles, 30

CoinToss project and CoinTosser class, 70-73 algorithm, 69-70 creating, 66-69 declared properties, 75-78 dot syntax, 83-84 implementation, 78-82 instance variables, 74-75 interfaces, 74 methods, 78 selectors, 82-83 working with, 84-85 Collection classes NSArray and NSMutableArray, 97 NSDictionary and NSMutableDictionary, 97 - 98NSSet, NSMutableSet, and NSCounted-Set, 98-99 Colon characters (:) class names, 74 methods, 205 parameters, 78 Color settings, 26-27 colorTintFilter method, 648 Combining images, 634 Command Line Tool template, 66-67 Commercial keys in Flickr, 550 commitAnimations method, 242 commonInit method GridView, 437-438, 444-446 spin gesture recognizers, 262, 266 WheelView, 389, 397 commonInitWithSize method, 452 Competing products, 145-146 Compilers for Objective-C, 65 Concurrent programming, 580-582 Conditional breakpoints, 663-664 configureExternalScreen method, 617-620, 671 confirmDeletePhotoAlbum method, 423-424 Conflicts Core Data entities, 311 iCloud service. See iCloud service names, 80 connection method, 103 connectionDidFinishLoading method images, 568, 570 SimpleDownloader, 103

Connections classes, 102-103 NIB files to code, 44, 57-63 objects to outlets, 16 Connections inspector, 55-56 Console apps, 66 debugger messages, 667 Contact email address information for apps, 694 Container IDs, 600 Container view controllers child scenes, 369-371 child view controllers, 371-375 creating, 369 overview, 367-368 push segues, 375 Containers, iCloud, 590, 600 contentSizeForViewInPopover property, 190-191 Contexts, managed objects. See Managed object contexts Continuous gestures, 254 Continuous recognizers, 258 Control-Click connections, 16, 60-63, 353, 400 Finder, 378 projects, 334, 338 segues, 346-347, 356 views, 330, 399 controllerDidChangeContent method, 450 Controls slideshows, 622-624 UI design, 152-153 Converting radians to degrees, 266 strings to dates, 100 UIImage to PNG format, 296 Coordinate systems for grids, 472 copy attribute, 77 Copying files, 378-380 methods, 184 objects, 48 Copyrights, 694 Core Animation, 243 Core Animation for MacOS X and the iPhone, 243 Core Animation framework, 242-243 Core Data: Apple's API for Persisting Data on Mac OS X. 413 Core Data for iOS. 298 Core Data framework, 298 adding, 302-303 changing models, 593 iCloud, 585 managed object contexts, 300-301 managed objects and entity descriptions, 299-300 model editor, 307-308 NSManagedObject subclasses, 310-314 overview, 299 persistent stores and persistent store coordinators, 301, 305-306 photo albums, adding, 408 photo albums, displaying, 326 photo albums, reading and saving, 320-323 photos, adding, 323-325 photos, entities, 308-310 PhotoWheel, 307-315 PhotoWheelPrototype, 302 prototype code, 380-385 stack setup, 303-307 transient attributes, 592-593 Core Foundation, 91 Core Image effects applying filters, 651-652 auto-enhance, 652-653 CIFilter, 633-635, 647-651 concepts, 631-632 delegate methods, 638-640 face zoom, 653-654 image analysis, 636-638 instance variables, 640 interface additions for, 640-647 utility methods, 655-656 Core OS layer, 90 Core Services layer, 90 Cox, Brad, 79 CPUs for images, 632 Crashing apps, 692 Create a new Xcode project option, 4 Create App ID page, 134-135

Create iOS Development Provisioning Profile page, 136 createCGImage method, 635 createScaledImagesForImage method, 594, 598 CRLs (Certificate Revocation Lists), 121 Cropping images, 654 CSRs (Certificate Signing Requests), 121, 124 - 126.cur files, 109 Curly braces ({}) for local variables, 74 Current line with breakpoints, 666 currentAlbumIndex property, 292-293, 320 currentAngle property, 265-266 currentCalendar method, 93 currentIndex property external displays, 620 PhotoBrowserViewController, 463, 466 slideshows, 613-614, 616, 621, 624-625 currentPhotoView property, 613, 615 Custom breakpoints, 664-666 Custom queues, 580 Custom touch gestures, 258-266 Custom views, 231-232 carousel. 240-247 photo wheel view cell, 248-252 wheel. 233-240 CustomNavigationController class photo browser, 470, 474-476 pop transitions, 365-366 CustomPushSegue class container view controllers, 375 implementing, 358-362 photo browser, 467-468, 470, 472-474

# D

Data models data persistence, 285–286 property lists, 287–288 Data persistence, 285 Core Data. *See* Core Data framework custom code to model objects, 315–320 data model, 285–286 property lists. *See* Property lists SQLite, 326–327

Data stores, 299 Data types, 74, 78 NSCalendar, 93 NSData and NSMutableData, 92-93 NSDate, 93 NSDateComponents, 93-94 NSDecimalNumber, 94-95 NSInteger and NSUInteger, 95 NSNull, 96 NSNumber, 95-96 NSObject, 96 NSString and NSMutableString, 96-97 dataSource property GridView, 436, 554 photo albums, 399 table view, 195 UITableView, 197 UITableViewDataSource, 194 wheel view, 234, 237-238 dateAdded property, 309 Dates arithmetic, 93 formatting, 100 pick lists, 107 DDEBUG compiler option, 675-676 dealloc method, 602 Debug area, 25-26 Debug build configurations, 685 DEBUG compiler option, 675 Debug navigator, 22 Debugging, 625-626, 661 breakpoints, 662-667 concepts, 661-662 external display code example, 670-674 NSLog, 674-676 problem description, 661-662 profiling codes, 676-682 tools, 662 variable inspection, 667-670 Xcode, 663-670 Declared properties, 75-78 Dedicated development devices, 120 Default.png file, 521 Default-landscape.png file, 521 defaultNameText property, 224-225 defaultPhoto.png file, 250, 406, 426 Degrees, converting, 266

delaysContentTouches property, 444-445 delegate property, 255 Delegates apps, 174-179 Core Image, 638-640 split view controllers, 185 table view data, 210 deleteImageAtIndex method, 490, 495-497, 639 deletePhoto method, 494, 496 deletePhotoConfirmed method, 493-494, 496 Deleting objects, 48 photos, 489-497 table view data, 225-226 dequeueReusableCell method displaying photos, 436 GridView, 439, 445 WheelView, 387, 395, 398 dequeueReusableCellWithIdentifier method, 200 description method, 670 Descriptions for apps, 693 Deserialization, 44 Design patterns, 112-113 Designers, hiring, 153-154 Destination controllers, 361, 468 Destination frames, 474 Destination image view, 362 Detail view controllers, 169 detailNavigationController, 179 DetailView.xib field, 237 DetailViewController class, 173 action sheets, 274-278 Carousel view, 245-247 image picker controllers, 272-273, 279-280 master detail apps, 179, 185-186 photos, 296-297, 323-326 PhotoWheelViewCell, 250 property lists, 293-294 table view data, 229-230 titles, 192 touch gesture recognizers, 255-257 wheel view, 238-240 Detection, face, 637-638

Dev Center, 708 Developer documentation, 34 Development machines, 121 certificates, 121-124, 126-127 CSRs, 124-126 Development provisioning profiles, 119-120, 135 - 138Development setup, 128-130 Device family types, 7 Device IDs iOS Provisioning Portal, 131-133 overview. 117-118 .deviceids file. 131 Devices managing, 40 mirroring, 628-629 provisioning. See Provisioning rotating. See Rotation schemes, 39 setup, 128-130 DIB (Windows Bitmap Format) format, 109 Dictionaries classes, 97-98 face detection, 638 Flickr. 563-564 iCloud, 606 property lists, 286-287 variables, 667-669 WheelView, 397 didAccessValueForKey method, 598 didChangeObject method, 402, 405 didChangeValueForKey method, 596 didDeselectCellAtIndex method, 436, 577 didDismissWithButtonIndex method. 276-277 didFailWithError method, 568, 570 didFinishLaunchingWithOptions method AppDelegate, 176, 179-180 Core Data stack, 307 NIB-based projects, 331 rotation, 501 storyboards, 339 table view data, 229-230 didFinishPickingMediaWithInfo method, 281, 283-284, 295, 324-325 didFinishWithResult method, 540 didMoveToParentViewController method

child view controllers, 371, 373-375 container view controllers, 368 photo albums, 401, 404, 416, 418 selecting photo albums, 414 didReceiveData method, 567, 569 didReceiveResponse method, 567, 569 didRotateFromInterfaceOrientation method, 499. 517 didSelectCellAtIndex method Flickr. 577 photo albums, 403, 406, 410-412 photo browser, 467 WheelView, 387 didSelectRowAtIndexPath method photos, 324 property lists, 292-293 table view data, 227, 229 didTap method, 442-443, 446 disablesAutomaticKeyboardDismissal method, 572, 578 Discrete gestures, 254 dismissModalViewControllerAnimated method, 353 dispatch\_apply function, 651 dispatch\_async function, 582, 600-601 dispatch\_get\_global\_queue function, 582 Dispatch queues, 580-581 Display area, 104 Display buttons in table views, 205 displayHelloName method, 14-15 Displaying external. See External display Flickr, 555-557 photo albums, 398-408 photos, 297-298, 326, 434-446 slideshows, 613-616 table view data, 197-203 distantFuture method, 623-624 Distribution Ad Hoc. 684-688 App Store. See App Store distribution extra steps, 698-699 iTunes Connect, 695-698 methods, 683-684 provisioning profiles, 120 submitting apps, 696-698 DLog macro, 674-675

Dock IB. 46 Xcode in. 3 Documentation, developer, 34 documentsDirectory method, 296 done method table view data, 213-214 view controllers, 353-354 Don't Repeat Yourself (DRY) principle, 231 Dot syntax, 83-84 Double quotation marks (") for strings, 96 Double tap gesture, 257-258, 487 doubleTapped method, 486 downloaders property, 577, 579 downloadImageAtURL method, 567-569 Downloading certificates, 126-127 development provisioning profiles, 137 images, 340 photos, 564-570 Xcode, 708 Downloading Images for a Table without Threads blog post, 565 downloadWithURL method, 102-103 Dragging, 254 drawRect method, 421 DRY (Don't Repeat Yourself) principle, 231 Dudney, Bill, 243 Dynamic arrays, 97 @dynamic directive, 314 Dynamic sets, 98

## Ε

editButtonItem property, 221 Editing breakpoints, 664 table view data, 220–225 Editor area, 23 Editors, 35–37 Editor's gutter, 664 Email MFMailComposeViewController, 535 operation, 533–535 SendEmailController, 535–546 emailCurrentPhoto method, 542–543 emailPhotos method, 546 Empty Application template, 6, 334, 336 Enable Entitlements option, 590 Encapsulation, 75 @end directive, 74, 79, 175 End state, 258 End User License Agreement (EULA), 694 enhancedCIImage property, 637 enhanceImage method, 652 Enhancement of images, 636-637, 652-653 Enterprise program type, 704 Entitlements in iCloud, 589-591 Entity descriptions, 299-300 enumerateGroupsWithTypes method, 269 - 270EULA (End User License Agreement), 694 Events, touch, 253-254 Exception breakpoints, 663 Exceptions, 61 Exponents, 94 Extensions, classes, 265-266 External display API, 610-611 debugging example, 670-674 managing, 616-620 options, 609 requirements, 609-610 testing and debugging, 625-626 externalDisplaySlideShowController variable, 617.620 externalScreenWindow variable, 617, 620

## F

Face down orientation, 500 Face up orientation, 500 Faces detecting, 637–638 zooming, 653–654 faceZoomRect property, 654 Failed state, 258 fakeSave notification, 606 falseColorFilter method, 648 Fault objects, 300 Feature lists for apps, 143–145 featuresInImage method, 638 fetchedResultsController method GridView, 449 iCloud, 601 photo albums, 401-402, 404-405 fetchFlickrPhotoWithSearchString method, 575, 579, 581 fetchRequestWithEntityName method, 404 fetchResponseWithURL method, 560, 563-564 Fielding, Roy, 548 File coordinators in iCloud, 584 File Inspector, 38 File Template library, 24 Files copying, 378-380 header, 72, 174, 177, 183-184 owners, 56 fileURLForAttributeNamed method, 595, 598 filteredLargeImage variable, 640 filteredThumbnailImage variable, 640, 645, 651 filteredThumbnailPreviewImages variable, 640, 642, 652 Filters, 100 applying, 651-652 CIFilter. See CIFilter class delegate methods, 638-640 face zoom, 653-655 image analysis, 636-638, 652-653 instance variables, 640 interface additions for, 640-647 types, 632-634 utility methods, 655-656 filterViewContainer property, 641 filterWithAffineTransform method, 648, 651 Finance role in iTunes Connect, 696 Fixed space bar buttons, 111 Flashlight app, 9 Flexible space bar buttons, 111 Flickr, 549-551 displaying, 555-557 downloading photos, 564-570 FlickrViewController class, 570-580 PhotoWheel, 551-553 view controller scene, 553-555 wrapping API, 557-564

flickrJSONSWithParameters method, 561 - 564flickrPhotos property, 577, 579 FlickrViewController class, 551-554, 557 arrays, 566 implementing, 570-580 flip method, 78-79, 81-82, 85 Flipping images, 651 Floating-point number format specifiers, 99 FMDB project, 327 Fonts labels. 346 settings, 26-27 Foreground apps, 172 Format specifiers, 99 forRowAtIndexPath method, 220, 225-226 Forwarding messages, 368 forwardOnePhoto method, 623-624 Foundation.h file, 73 Foundation library, 91-92 collection classes, 97-99 data types, 92-97 utility classes and functions, 99-103 frameForPageAtIndex method, 462, 466 frameForPagingScrollView method, 461-462, 465 Frames, 672 Framework & Library target, 6 Framework bundles, 100 Full-screen cameras, 280-281

## G

Garbage collection, 86 GCD (Grand Central Dispatch) API, 580–582 Gestures. See Touch gestures getExternalScreen method, 617, 619 getter attribute, 77 Getter methods, 59, 75–77 GIF (Graphic Interchange Format) format, 109 Git source code repositories, 36, 66, 170 Global queues, 580 GlobalPhotoKeys class, 287–288, 290, 294 Glyphish icon set, 158 Goegle Objective-C Style Guide, 30 GPUs for images, 632 Gradient buttons, 106 Grand Central Dispatch (GCD) API, 580 - 582Graphic Interchange Format (GIF) format, 109 Grid view Flickr. 554 photos, 434-446 Grids coordinate systems, 472 IB, 46 GridView class photos, 435-446 working with, 446-451 GridViewCell class, 436 gridViewCellSize method, 451, 577 GridViewDataSource protocol, 436, 447, 570 gridViewNumberOfCells method, 450, 576 Grouped tables, 193 GUI PSD template, 157 Guides for object alignment, 49-51

#### Η

Harrington, Tom, 298 Hashes for URI strings, 595 Header (.h) files, 72, 174, 177, 183-184 Heads-Up Display (HUD), 16 Hello World project creating, 3-10 functionality, 12-17 text, 10-12 Help online, 236 provisioning, 124 Quick Help, 34 Hide System Libraries option, 679-680 hideChrome method, 480, 482 hideFilters method, 644-645 hideOverlay method, 574-575, 579 HIG, 148 Hillegass, Aaron, 65 Hiring designers, 153-154 Home button, 500-501 Horizontal guides, 49-50 HUD (Heads-Up Display), 16 hueAdjustFilter method, 648

# L

**IBAction** macro connections, 44 description, 14 NIB code, 57-61 PhotoBrowserViewController, 641 table view data, 215 iBooks, 150-151 IBOutlet macro connections, 44 description, 14 NIB code, 57-61 PhotoBrowserViewController, 641-643, 646 table view data, 213, 215 IBPlaygroundViewController class, 58-63 IBPlaygroundViewController.xib file, 46-47 iCloud service changes from, 602-607 concepts, 584 device provisioning, 586-591 entitlements, 589-591 file coordinators and presenters, 584 limitations, 592 overview, 583 PhotoWheel, 592-598 ubiquitous persistent stores, 585 UIDocument and UIManagedDocument, 585 .ico files, 109 Icon\*.png files, 341 Icons apps, 154 sets, 158 IDE (Integrated Development Environment), 19 - 20Identity inspector, 52-54, 353 Image picker controllers action sheets, 274-278 saving photos to camera roll, 283-284 working with, 271-274, 278-282 imageAtIndex method, 460, 469 imageDataForAttributeNamed method, 597 ImageDownloader class, 566-570 imageFilters variable, 640 ImageGridViewCell class, 451-455

imageGridViewCellWithSize method, 453 imagePickerController method, 281, 431, 433-434 Images caching, 570 child scenes, 370 classes for, 108 Core Image. See Core Image effects downloading, 340 enhancement, 636-637, 652-653 face detection, 637-638 flipping, 651 ImageGridViewCell, 451-455 Mockup apps, 158-160 photo album thumbnails, 425-429 rotating, 520-522 scaling, 594, 596 segues, 360-362 storyboards, 339-340 imageTapped method, 481-482 imageView property, 453-454 Immutable classes, 92 iMockups app, 159-160 @implementation directive, 79, 177 Implementation of classes, 78-82 #import statements, 73, 84 Indentation preferences, 28-29 Index cards, 143 Index paths, 199, 223 index property, 486 indexesForSelectedCells method, 436, 444, 446 indexForSelectedCell method, 436, 444, 446 indexForSelectedGridCell method, 471-472 indexInWheelView property, 396 indexPath property, 223 Indistinct objects, 98 Industrial design, 149-150 info.plist file Bundle IDs, 119 launch images, 521-522 PhotoWheel app, 174 storyboards, 330 Info settings, 36 Information hiding, 75 Inheritance, 175

init method CoinTosser, 79-81, 85 GridView, 438 ImageGridViewCell, 452-454 prototype code, 389, 397 SimpleDownloader, 102 spin gesture recognizers, 263, 266 Initial view controllers, 341-344 initPhotoViewCache method, 460-461, 464 initWithBarButtonSystemItem method, 204 initWithCalendarIdentifier method, 93 initWithCoder method GridView, 438, 445 prototype code, 389 spin gesture recognizers, 263, 266 initWithDefaultNib method, 212-213, 219 initWithFrame method GridView 438 prototype code, 389 spin gesture recognizers, 263, 266 zooming, 484, 487 initWithNibName method, 189-190, 246, 278 - 280initWithSize method, 453-454 initWithViewController method, 537-539 Inspectors area, 24 Installing certificates, 126-127 development provisioning profiles, 137 - 138Xcode, 708-709 Instance methods, 78 Instance variables (ivars), 45 Objective-C, 74-75 renaming, 80 Instruments tool, 41, 676-682 int data type, 74 Integrated Development Environment (IDE), 19 - 20Interface Builder (IB), 11, 43-44 aligning objects, 49-52 layout rectangles, 52-53 NIB connections to code, 57-63 operation, 44-45 selecting and copying objects, 48 states, 52-57

storyboards, 63-64, 333 working with, 45-48 @interface directive, 74, 175 Interfaces Objective-C, 74-75 user. See User interface (UI) Intro to Grand Central Dispatch, 581 invalidatingBarButtonItem method, 183 invertColorFilter method, 648 iOS device family types, 7 targets, 6 touch gestures, 253-254 iOS Configuration Utility, 131 iOS Dev Center, 125-126 iOS Developer Program, 115, 703 joining, 704-706 membership privileges, 703-704 registration requirements, 706-708 team roles, 116-117 iOS Developer Program Agreement, 692 iOS Human Interface Guidelines, 148 iOS Provisioning Portal, 124, 131 App IDs, 133-135 certificates, 684 development provisioning profile, 135-138 device IDs, 131-133 iCloud, 588 overview, 115-117 iOS Simulator external display, 626, 670 Printer Simulator, 530 .ipa files, 688 iPad, universal apps for, 8 iPad device family, 7 iPad Simulator, 9-10 iCloud, 589 limitations, 41 working with, 171-172 iPhone device family, 7, 426 iPhone emulator, 8 iPod touch, 128-129 isCameraDeviceAvailable method, 273 isIndexVisible method, 390-391, 397 isSelectedItemForAngle method, 390, 397 isSourceTypeAvailable method, 273, 294 Issue navigator, 22

Isted, Tim, 298 isZoomed method, 484–485, 487 iTunes Connect, 695–698 ivars (instance variables), 45 Objective-C, 74–75 renaming, 80

## J

Joint Photographic Experts Group (JPEG) format, 109, 296, 298 JSON Framework, 549, 562–563 Jump bar, 23

# Κ

kCICategoryStillImage category, 633 kCIContextUseSoftwareRenderer setting, 635 kCIImageAutoAdjustRed Eye setting, 637 Key bindings, 31-32 Key Pair Information window, 122-123 Key pairs for certificates, 122-123, 127 Key-value coding (KVC), 300 Key-value pairs for dictionaries, 97-98 Key windows, 180 Keyboards, virtual, 152 Keychain Access application, 121-124, 127 Keychain data, 119 Keynote Wireframe Toolkit, 158 Keys dictionary, 286-287 Flickr, 549-551 photos, 298 Keywords for apps, 694 KissXML parser, 101 Kochan, Stephen G., 65 KVC (key-value coding), 300

## L

Label class, 11, 15 Labels copying, 48–49 creating, 11–12 scenes, 346 text property, 201 Labor Mate app icon, 156

LaMarche, Jeff, 106, 262, 565 Landscape orientation, 504 helper methods, 509 landscape left and landscape right, 500 launch images, 521 photo browser, 474 split view controllers, 169 Large app icon, 694 largeImage attribute, 595 largeImageData attribute, 309, 592-593, 597 Launch images, 520-522 Launch options, 179-180 Launchpad, 3-4 Layout rectangles, 52-53 layoutForLandscape method, 505-506, 509 layoutForPortrait method, 506-507, 509 layoutScrollViewSubviews method, 516-517 layoutSubviews method GridView, 440-442, 445-446 spin gesture recognizers, 264, 266 WheelView, 236, 395, 398 Leaks tool, 677 Learning iPad Programming blog, 582 Learning Objective-C 2.0, 65 Lee, Mike, 520 Legal role in iTunes Connect, 696 Libraries, 24 Foundation. See Foundation library Library area, 24-25 Object, 11 Library target type, 6 libxml2 parser, 101 Line wrapping, 29 Literals, string, 81 loadPage method chrome effects, 478-479 PhotoBrowserViewController, 462, 466 zooming, 488-489 loadSubviewsWithFrame method, 484, 487 Local variables, 45 Objective-C, 74-75 renaming, 80 localUserInfo dictionary, 606 Location Services for photos, 270-271 Log Message actions, 665 Log navigator, 22

Logical conditions in searching and filtering data, 100 Long, Matt, 243 Long presses, 254

#### Μ

.m files, 72, 78-79 Magic Piano app, 149 Mail app, 169, 533 Mail composition view, 534 mailComposeController method, 539 main.m file. 69 CoinTosser, 84-85 PhotoWheel, 174 Main queue, 580 Main screen, 377-378 copying files, 378-380 Core Data model. 380-385 GridView, 446-451 ImageGridViewCell, 451-455 photo albums, adding, 408-409 photo albums, displaying, 398-408 photo albums, managing, 409-410 photo albums, naming, 414-421 photo albums, removing, 422-424 photo albums, selecting, 410-414 photo albums, thumbnails, 425-429 photos, adding, 429-434 photos, displaying, 434-446 rotating, 518-520 toolbar display, 421-422 WheelView, 385-398 Main storyboards, 336-337 Main View Controller Scene, 371 MainSlideShowViewController class advancing photos, 621 external displays, 620 slideshows, 611-613, 616-620 MainStoryboard.storyboard file container view controllers, 369 Flickr, 553-554 GridView, 446 naming photo albums, 415 navigation, 356 PhotoBrowserViewController, 641 pop transitions, 366

scenes, 356 scroll view, 466 toolbars, 422 View Controller setting, 353-354 MainViewController class child view controllers, 372 container view controllers. 369 iCloud, 601-602, 606 photo albums, 407, 410-411 rotation, 502-507, 518-520 makeKeyAndVisible method, 179-180, 618 Making Apps That Don't Suck, 520 Manage schemes window, 39 Managed object contexts creating, 306-307 iCloud, 603 overview, 300-301 photo albums, 318-320, 406-408 Managed objects, 299-300 managedObjectContext property iCloud, 603 photo albums, 318, 400, 406-408, 413 managedObjectModel method, 664-667 Mantissas, 94 Master-Detail Application template, 6 Master-Detail apps app delegates, 174-179 creating, 170-171 detail view controller, 185-186 launch options, 179-180 master view controller, 186-187 project structure, 173-174 prototype, 167-173 split view controller delegates, 185 split view controllers, 168-169, 181-184 Master view controllers, 169, 186-187 masterNavigation Controller, 179 MasterViewController class, 173 Core Data stack, 307 displaying data, 197-198 managed objects, 306 master detail apps, 179, 186-187 photo albums, 320-325 property lists, 288-289, 292 table view data, 203, 217-223, 225-226, 228-229

table views, 194-197 titles, 189-192 maximumContentOffset method, 513 Media layer, 90 Media library, 24-25 MediaPlayer framework, 626 Member Center, 589-590 Memory management, 77, 85-87 Allocations tool, 677-678 leaks, 83, 85, 434 photos, 296 Menu items, classes for, 108 mergeChangesFrom iCloud method, 604 mergeChangesFromContextDidSave-Notification method, 606 mergeiCloudChanges method, 605-606 Merging iCloud changes, 605-606 Message UI Framework, 533-536 Messages debugger, 667 forwarding, 368 to nil objects, 214 sending, 99 SMS. 533 Metaphors in UI design, 150-151 Methods copying, 184 Objective-C, 78 MFMailComposeViewController class, 534-536, 540 MFMailComposeViewControllerDelegate protocol, 535 Mini toolbar, 23, 25 minimumContentOffset method, 513 Mirror image filters, 651 .mobileprovision files, 138 MockApp template, 158 Mockup apps, 154 necessity, 156 overview, 154-155 PhotoWheel, 167-168 tools, 156-160 wireframes, 158-160 Model editor, 307-308 Model objects, custom code for, 315-320

Model-View-Controller (MVC) design pattern, 15, 112-113 mogenerator tool, 314-315 .momd files, 304-305 Motion events, 253 motionBegan method, 253 motionCancelled method, 253 motionEnded method, 253 Mouse clicks in design, 148-149 moveRowAtIndexPath method, 226-227 Moving guides, 49 MPVolumeView class, 626-628 Multiple Xcode versions, 709 Multitasking, 172 Multithreaded applications, 77 Mutable classes, 92 MVC (Model-View-Controller) design pattern, 15, 112-113 myBalsamiq app, 160

#### Ν

Name editor for albums, 322-323 NameEditorView class, 217 NameEditorViewController class albums, 322 property lists, 292 table view data, 207-212, 215, 217-225 NameEditorViewControllerDelegate protocol, 210 nameEditorViewControllerDidCancel method, 210, 214, 218-219 nameEditorViewControllerDidFinish method albums, 322-323 property lists, 292-293 table view data, 210, 214, 218-222 Names albums, 322-323 apps, 142, 693 ivars, 80 organization, 38-39 parameters, 211 photo albums, 414-421 registered devices, 132 Navigation area, 22-23

Navigation bar classes for, 109-110 scenes. 356-358 segues, 362 navigationItem property, 205 Navigator debug, 666-667 descriptions, 22 New project window, 4-5 newPhotoAlbumWithName method. 289-290, 292-293 NIB files, 11 connections to code, 57-63 overview, 44 vs. storyboards, 330-331 nibWithNibName method, 426 nil objects, messages to, 214 nil value for properties, 86-87 No Access role, 117 nonatomic attribute, 77 Nonvisible rows, 200 Notifications in iCloud, 601-602 NSArray class description, 97 property lists, 286-287 table views, 195 NSBundle class, 99-100 NSCalendar class, 93 NSConfinementConcurrencyType setting, 604 NSCountedSet class, 98-99 NSData class, 92-93, 286-287, 290 NSDate class, 93, 286 NSDateComponents class, 93-94 NSDateFormatter class, 100 NSDecimalNumber class, 94-95 NSDefaultRunLoopMode mode, 569 NSDictionary class description, 97-98 Flickr. 563 iCloud, 606 image picker controllers, 281 property lists, 286-287, 290 NSEntityDescription class, 299 NSError class, 563 NSFetchedResultController class, 606

NSFetchedResultsControllerDelegate protocol, 400, 404, 447 NSFileCoordinator class, 584 NSFileManager class, 100 NSFilePresenter protocol, 584-585 NSIndexPath type, 194, 294 NSInteger class, 95 NSJSONSerialization class, 549, 562-563 NSLocale keys, 93 NSLocalizedString function, 190 NSLog function breakpoints, 665 CoinTosser. 85 debugging, 674-676 description, 59, 99 output, 70 for testing, 625 NSMainNibFile setting, 330 NSMainQueueConcurrencyType setting, 603 NSManagedObject class, 299-300, 310-315 NSManagedObjectContext class, 300-301, 413.606 NSManagedObjectContextDidSaveNotification notification, 606 NSMergeByPropertyObjectTrumpMerge-Policy setting, 604 NSMutableArray class, 97, 288 NSMutableData class, 92-93 NSMutableDictionary class, 97-98, 290 NSMutableOrderedSet class, 201, 288 NSMutableSet class, 98-99 NSMutableString class, 96-97 NSNotification observer, 291 NSNotificationCenter, 602 NSNull class, 96 NSNumber class, 95-96, 286-287 NSNumberFormatter class, 100 NSObject class, 73, 96 NSOrderedSet class, 195 NSPersistentStoreCoordinator class, 301 NSPersistentStoreDidImportUbiquitousContentChangesNotification notification, 603-605 NSPersistentStoreUbiquitousContentName-Key setting, 598 NSPersistentStoreUbiquitousContentURL-Key setting, 598, 600

NSPredicate class, 100 NSPropertyListMutableContainers class, 290 NSPropertyListSerialization class, 290 NSRegularExpression class, 101 NSRunLoopCommonModes mode, 569 NSSet class, 98-99 NSString class, 74, 96-97, 286-287 NSStringFromClass function, 404 NSTimer class, 101, 477, 565, 621 NSUInteger class, 95 NSURL class, 527, 548-549 NSURLConnection class description, 102, 549 Flickr, 563 photos, 565-570 NSURLConnectionDelegate protocol, 549, 570 NSURLRequest class, 102, 548-549 NSURLResponse class, 563 NSXMLParser class, 101, 549 NSXMLParserDelegate protocol, 101 Null-terminated char array format specifiers, 99 NULL value, 96 numberOfCells method, 389-390, 397 numberOfPhotos method, 460 numberOfRowsInSection method, 198-199 numberOfRowsInTableView method. 198-199 numberOfTapsRequired property, 255 numberOfTouchesRequired property, 255 numberOfVisibleCells method, 390, 397

# 0

Object library, 11, 24–25 objectAtIndexPath method, 412 objectID property, 413, 595 Objective-C, 13, 19–20, 65 classes, 71–73 declared properties, 75–78 dot syntax, 83–84 implementation, 78–82 instance variables, 74–75 interfaces, 74–75 memory management, 85–87 methods, 78 Objective-C, (continued) objects, 70-71 overview, 65-66 selectors, 82-83 working with, 66-70 Objective-C Programming, 65 ObjectiveFlickr framework, 557 Objects aligning, 49-52 managed, 299-300. See also Managed object contexts model. 315-320 overview. 70-71 selecting and copying, 48 size, 54-55 OCSP (Online Certificate Status Protocol), 121 OmniGraffle app, 160 On/Off button, classes for, 108 Online Certificate Status Protocol (OCSP), 121 Online help, 236 OpenGL Game template, 6 Opening header files, 184 Optimization, 676-682 Option key for objects, 51-52 Option-Click copying objects, 48 documentation popover, 183 names, 184 Quick Help popup, 34 @optional directive, 214 Organization name, 38-39 Organization Profile, 590 Organizer window app submissions, 696-697 description, 40 device setup, 128-130 **UUIDs**, 132 Orientation. See also Rotation launch images, 521 photo browser, 474 split view controllers, 169 supported, 499-501 originalImageData property, 308 Outlets, 57 connecting objects to, 16

defining, 58–61 IBOutlet. See IBOutlet macro overlayView property, 553 overlayViewTapped method, 575, 579 Owners of files, 56

#### Ρ

PADDING macro, 465 Page-Based Application template, 6 Page control, 107 Panning, 254 Paper and pencil for Mockup apps, 157 Parameters Flickr. 562-563 methods, 78 names, 211 Parsers, 101 Paths attributes, 595 index, 199, 223 pause method, 623-624, 679-681 Penultimate app, 157 perform method for segues custom, 355 CustomPushSegue, 472-474 implementing, 358-362 push, 375 Performance, 676-682 performBlock method, 603-604 performBlockAndWait method, 603 performSegueWithIdentifier method, 346 performSelector method, 82, 434 Persistence. See Data persistence Persistent stores and persistent store coordinators, 301 creating, 305-306 iCloud, 585 ubiquitous, 598-602 persistentStoreCoordinator method, 598-600, 664 Person interface, 76, 177-178 Photo albums, 286 adding, 400-401, 404, 408-409 adding photos to, 293-297, 323-325, 429-434 displaying, 398-408

displaying photos in, 297-298, 326 managed object contexts, 318-320 managing, 409-410 naming, 414-421 reading and saving, 288-293, 320-323 removing, 422-424 scene rotation, 507 selecting, 410-414 thumbnails, 425-429 toolbars, 421-422 Photo Albums View Controller Scene, 399 Photo browser chrome effects, 477-482 deleting photos, 489-497 launching, 467-469 push and pop, 470-477 rotating, 511-517 scroll view, 457-467 slideshows, 624-625 user interface, 466-467 zooming, 482-489 Photo class, 315 email, 539-540 iCloud, 594-596 prototype code, 381-385 Photo entity, 380 PhotoAlbum class, 313-314, 318-320 PhotoAlbum entity, 309-313, 380 photoAlbumPath method, 289-290 photoAlbumSaveNeeded method, 290-291 PhotoAlbumsViewController class child scenes, 370 child view controllers, 373 container view controllers, 369 implementing, 400-406 managed object context, 406-408 photo albums, adding, 404, 408-409 photo albums, displaying, 399 photo albums, selecting, 410-413 scene rotation. 507-511 PhotoAlbumViewController class child scenes, 370-371 child view controllers, 373-375 container view controllers, 369 email, 535, 540, 544-546 Flickr, 555-557 grids, 446-447

GridView, 446 iCloud, 602, 606 photo albums, naming, 415-421 photo albums, removing, 422-424 photo albums, selecting, 410-413 photo browser, 467-470, 474 photos, adding, 429-434 photos, deleting, 496-497 PhotoBrowserPhotoView class, 483-487, 511 - 514PhotoBrowserViewController class, 457-467, 469 chrome effects, 477-482 Core Image effects, 638 deleting photos, 490-497 email, 535, 540-544 printing, 528-530 rotation, 514-517 slideshows, 612, 616, 624-625 user interface additions, 640-647 zooming, 482, 487-489 PhotoBrowserViewControllerDelegate protocol, 458-459 Core Image effects, 638-639 deleting photos, 495 slideshows, 613 photoBrowserViewControllerNumberOf-Photos method, 469 PhotoBrowserWheelController class, 647 Photos, 269 adding to albums, 293-297, 323-325, 429-434 advancing, 620-621 Assets Library framework, 269-271 custom code for, 315-320 data model, 285 deleting, 489-497 displaying, 297-298, 326, 434-446 downloading, 564-570 iCloud, 598-606 image picker controller. See Image picker controllers saving to camera roll, 283-284 photos property, 536 photoSetListWithUserId method, 560 Photoshop, 157 photosWithPhotoSetId method, 560

photosWithSearchString method, 559, 562 photoTapped method, 620 photoViewCache property, 463 PhotoWheel app, 167 app delegates, 174-181 charter, 146-147 Core Image effects. See Core Image effects custom views. See Custom views data persistence. See Data persistence debugging. See Debugging detail view controller, 185-186 device rotation. See Rotation distributing. See Distribution email. 535-546 iCloud. See iCloud service launch options, 179-180 main screen. See Main screen master view controller, 186-187 photo browser. See Photo browser photos. See Photo albums; Photos printing, 527-531 project structure, 173-174 prototype, 167-173 slideshows. See Slideshows split view controller, 181-185 storyboarding. See Storyboarding table views. See Table views target audience, 146 touch gestures. See Touch gestures utility methods, 655-656 view controllers. See View controllers Web services. See Web services PhotoWheel-Info.plist file, 338, 341 PhotoWheel-Prefix.pch file, 601 PhotoWheel.xcdatamodeld file, 380 PhotoWheelAppDelegate protocol, 603, 664 PhotoWheelPrototype app, 171-172, 302 PhotoWheelPrototype-Info.plist file, 174 PhotoWheelPrototype-Prefix.pch file, 174, 303 PhotoWheelPrototype.xcdatamodeld file, 304, 307, 380 PhotoWheelPrototypeAppDelegate.h file, 304 PhotoWheelViewCell class, 248 header files, 248 implementation, 249-250 photo album thumbnails, 425-429

touch gestures, 255-257 working with, 250-252 photoWheelViewCell method, 425-426 Pick lists, 107 Pinch gesture, 254 placeholder property, 105, 415 Placeholders code completion, 33 fault objects, 300 File's Owner, 56 text, 105 Plain tables, 193 play method, 679-681 PLDatabase project, 327 plist files, 330 Plug-ins, 100 PNG (Portable Network Graphic) format, 109.296 Pointer address format specifiers, 99 Pointers, 74 pointToCenterAfterRotation method, 513 Pop segues customizing, 364-367 improving, 470-477 Popover segues, 355 popToRootViewControllerAnimated method, 356 popToViewController method, 356 popViewControllerAnimated method, 356, 365-366, 475-476 Portable Network Graphic (PNG) format, 109, 296 Portal Resources, 124-125 Portrait orientation, 500 helper methods, 509 launch images, 521 portrait upside down, 500 split view controllers, 169 Position child content view, 374-375 guides, 49-50 Possible memory leaks, 434 Possible state, 258, 261 Post-It Notes, 143 #pragma mark statements, 184 Pragmatic Programmer: From Journeyman to Master, 231

Predefined touch gestures, 254 Preferences, 26 code completion, 33 coding style, 30 development certificates, 121-122 fonts and colors, 26-27 key bindings, 31-32 text, 27-30 preferredMode property, 611 Premature optimization, 676 prepareForSegue event Flickr, 556-557 photo browser, 468 scenes, 333 slideshows, 624 Presentation property, 355 presentCamera method, 276, 278, 280, 432 Presenters in iCloud, 584 presentFlickr method, 556-557 presentPhotoLibrary method adding photos, 432 camera checking, 273-274 image picker controllers, 278, 280 presentPhotoPickerMenu method action sheets, 276-277 adding photos, 430, 432-433 camera checking, 273-274 Flickr, 555-556 \_\_PRETTY\_FUNCTION\_\_ macro, 205-206, 255 Price of apps, 693 Primary app categories, 693 Primitive data types, 74 primitiveValueForKey method, 598 Print Center, 526 Print jobs, 526 printCurrentPhoto method, 528-530 Printer Options view, 525 Printer Simulator, 530-531 printFormatter property, 527 printInfo property, 530 Printing API, 527 operation, 525-526 PhotoWheel, 527-531 requirements, 526 printingItem property, 530 Private key pairs, 123-124

Private keys, 127 Profiling code with Instruments, 676-682 Programming in Objective-C 2.0, 65 Project navigator, 22 Project options screen, 7 Project template, 5-6 Projects creating, 3-10, 170-171 settings, 36-39 Properties declared, 75-78 dot syntax, 83-84 filters, 633-634 objects, 70-71 transient, 592-593 values, 54 @property directive, 58-59, 75-77, 210 Property lists adding photos to albums, 293-297 data models, 287-288 displaying photos in albums, 297-298 overview, 286-287 reading and saving photo albums, 288-293 Property synthesis, 14 @protocol directive, 613 Prototype apps and code, 160-163, 167-168 copying files, 378-380 Core Data model, 380-385 project creation for, 170-171 reusing, 378 simulators, 171-172 split view controllers, 168-169 WheelView, 385-398 Provisioning, 115 Ad Hoc distribution, 684 App IDs, 118-119 App Store distribution, 688 development machine setup, 121-128 development provisioning profiles, 119-120 device IDs, 117-118 device setup, 128-130 iCloud service, 586-591 iOS Provisioning Portal. See iOS Provisioning Portal overview, 117 Public key pairs, 123-124 Public keys, 127

Push segues, 355 container view controllers, 375 improving, 470–477 pushViewController method, 356 PW Default.png file, 522 pw\_imageSnapshot method, 363 PWDefault-landscape.png file, 522

# Q

QuartzCore.h file, 249 queueNonVisibleCells method, 391, 398 queueReusableCells method GridView, 439, 445 WheelView, 395, 398 Queues, dispatch, 580–581 Quick Help popup, 34 Quitting apps, 172 Quotation marks (") for strings, 96

# R

Radians, converting, 266 RAND\_IN\_RANGE macro, 647 Random CIFilter effects, 647-651 Random numbers, 70, 81 randomCIColor method, 647 randomCIColorAlpha method, 647 randomizeFilters method, 645, 649-650 Rating apps, 694 Reachability, 582 Reading photo albums, 288-293, 320-323 readonly attribute, 77 readSavedPhotoAlbums method, 289-291 readwrite attribute, 77 receivedData property, 568-570 Receivers in Objective-C, 66 Recipes in Core Image, 631-632 Recognized state, 258 Recognizers spin gesture, 259-266 touch gesture, 254-258 Recommended books, 702 Red-eye correction, 637 Reference counting, 7, 66, 86-87, 170 Registering devices, 118 Regular expressions, 101

Rejected apps, 692 Relationships with Core Data entities, 309-311 Release build configurations, 685 reload method GridView, 448-449 naming photo albums, 417-420 selecting photo albums, 413-414 reloadData method GridView, 439, 445 photo albums, 405 photo display, 436 table view data, 220 WheelView, 387, 396, 398 removeFromParentViewController method, 367 - 368removePhotosObject method, 313 Removing breakpoints, 664 guides, 49 photo albums, 422-424 Renaming ivars, 80 Rentzsch, Jonathan "Wolf", 315 Reordering table view data, 226-227 Requesting development certificates, 121-124 requireGestureRecognizerToFail method, 257 - 258resignFirstResponder method, 421 Resizing labels, 12 scenes, 370 Resolving conflicts. See iCloud service respondsToSelector method, 214 **RESTful Web services** Cocoa, 548-549 description, 548 Flickr. 557 restoreCenterPoint method, 514 resume method, 623-624 retain attribute, 77 reusableCells property, 397 Reverse domain name style, 118 revertToOriginal method, 641, 655-656 Review notes, 694 Roles iOS Developer Program, 116-117 iTunes, 696

Root view controllers, 110 rootViewController property, 179-180, 331 Rotation About screen, 511 customized, 502-507 gesture type, 254 launch images, 520-522 main screen, 518-520 MainViewController, 502-507 photo browser, 474, 511-517 scenes, 507 spin gesture recognizers, 262, 266 split view controllers, 169 supporting, 499-502 WheelView, 509-511 Round Rect Button, 15 Rounding calculations, 95 row property, 194 Run button, 9 Runtime loops, 565, 569

## S

Sales role in iTunes Connect, 696 save method in Flickr, 553, 573-574, 578 saveChanges method, 419-420 saveContext method, 305 saveContextAndExit method, 572 saveImage method Core Image effects, 639 filters, 655-656 Photo class, 382, 384-385, 594 PhotoBrowserViewController, 641 photos, 315, 317, 325 savePhotoAlbum method, 289-290, 293 saveSelectedPhotos method, 572-573, 578 Saving images, 296 photo albums, 288-293, 320-323 photos to camera roll, 283-284 scaleAndCropToMaxSize method, 316-317, 383-384 scaleAspectToMaxSize method, 315, 383 scaleToRestoreAfterRotation method, 513 Scaling images, 594, 596 Scenes, 331-332 child, 369-371

creating, 344-346 navigating, 356-358 resizing. 370 rotation, 507 setting, 355-358 Scheme manager window, 689-690 Schemes, 39, 689-690 Schneider, Michael, 699 Scope depth of code, 28 Screen About, 344-347, 511 classes for, 104 main. See Main screen Screen shots of apps, 694-695 screens method, 610 Scroll view, 457-467 Scrollable views, 107 Scrolling in design, 150 scrollToIndex method, 461, 465 scrollViewDidScroll method, 463, 466, 517 scrollViewWillBeginDragging method, 479, 482 Search navigator, 22 searchBarCancelButtonClicked method, 576 searchBarSearchButtonClicked method, 576, 579 searchBarShouldBeginEditing method, 575 searchBarTextDidEndEditing method, 576 Searches for data, 100 text-based, 553 Secondary app categories, 693 section property, 194 Security, 582 segmentedControlValueChanged method, 247 Segments, 111 Segues, 332-333 creating, 346-348, 355 description, 355 implementing, 358-362 improving, 470-477 photo browser, 467-468 push, 375 scene setting, 355-358 selected property, 437, 453 selectedCellFrame method, 470-472, 474, 477 selectedImage method, 470-472

selectedIndex property, 387 selectedIndicator property, 453-454 selectedWheelViewCellIndex property, 294, 325 Selecting objects, 48 photo albums, 410-414 table view data, 227-230 @selector directive, 82, 205 Selectors, 82-83 self, 80, 82-83 Semicolon characters (;) for declared properties. 76 sendEmail method, 537-539 SendEmailController class overview. 535-540 working with, 540-546 sendEmailController property, 543 SendEmailControllerDelegate protocol, 536 - 537sendEmailControllerDidFinish method, 537-538.543 sender method in table views, 204 Senders in Objective-C, 66 Sending messages, 99 sepiaImageFromImage method, 635 Serial numbers, 132 Serialization, 44 Session 120 - Simplifying Touch Event Handling with Gesture Recognizers video, 258 setAngle method Carousel view, 242-244 spin gesture recognizers, 263-264, 266 WheelView, 235-236, 392, 398, 510 setAngleOffset method, 510 setBounds method, 672 setCurrentIndex method external displays, 620, 671 PhotoBrowserViewController, 463, 466 slideshows, 614-616 setDetailViewController method, 307 setFilterButtons method, 646 setFrame method, 673 setHeadsCount method, 83 setImage method photo album thumbnails, 428 PhotoWheelViewCell, 248-249 zooming, 484, 486-487

setImageData method, 596 setLargeImageData method, 595-596 setLastResult method, 82-83 setMaxMinZoomScalesForCurrentBounds method, 512-513 setPhotoAlbum method, 293, 297, 324, 326 setPrimitiveValue method, 596, 598 sets, 98-99 setScrollViewContentSize method, 461, 464 setSelected method, 453-454 setSmallImageData method, 595-596 setStyle method Carousel view, 242 spin gesture recognizers, 264-265 WheelView, 395, 398 setter attribute, 77 Setter methods, 59, 75-77 setText method, 429 setThumbnailImageData method, 596 setTitleWithCurrentIndex method, 461, 465 sharedApplication method, 408 Sharing schemes, 39 Shortcut keys key bindings, 31-32 navigator, 23 shouldAutorotateToInterfaceOrientation method About screen, 511 adding, 502-503 autosizing, 501 Flickr, 552, 572 MainViewController, 505-506 overriding, 499 Photo Browser, 511 PhotoBrowserViewController, 515 scenes, 507 slideshows, 616 table view data, 212, 214 Show Obj-C Only option, 680 showActionMenu method deleting photos, 494 email, 541, 545 naming photo albums, 420 printing, 528-529 removing photo albums, 422-423 showFilters method, 644-645, 649 showFromBarButtonItem method, 277 showFromRect method, 278

showFromTabBar method, 277 showFromToolbar method, 277 showOverlay method, 574, 579 showOverlayCount property, 578 Shows Navigation Bar property, 357-358 shrinkToPoint value, 476-477 Signed integer format specifiers, 99 SimpleFlickrAPI class, 558-564 Simulators, 41 iOS Simulator, 530, 626, 670 iPad Simulator. See iPad Simulator Printer Simulator, 530-531 schemes, 39 Single inheritance, 175 Single View Application template, 6-7 Size child content view, 374-375 labels, 12 objects, 54-55 rotation, 501-502 scenes, 344-346, 370 text fields, 215-216 Size inspector autoresizing, 501 description, 54-55 scenes, 344-346 sizeThatFits method, 628 skipRotation property, 520 SKU numbers, 693 slideAdvanceTimer variable, 616 Sliders, 152 slideshow method, 494 Slideshows adding, 611-612 AirPlay support, 626-629 displaying, 613-616 external display. See External display photo advancing, 620-621 photo browser, 624-625 profiling example, 679-682 storyboards, 612 user interface controls, 622-624, 679-682 SlideShowViewController class, 611-616, 618, 671 Slow motion animation, 362 smallImage attribute, 382, 595 smallImageAtIndex method, 639 smallImageData attribute, 592, 597

Smalltalk language, 66 SMS messages, 533 SOAP-based Web services, 547-548 Sort descriptor for photo albums, 405 Sorting filter buttons, 646-647 Sound effects, 151-152 Source code repositories, 36-37, 66, 170 Source image view for segues, 361 sourceViewController property, 470 Spaces vs. tabs, 29 Spin gesture recognizers creating, 259-262 working with, 262-266 spin method spin gesture recognizers, 265-266 WheelView, 395, 398 SpinGestureRecognizer class, 259-261, 265 - 266Split view controllers delegates, 185 overview, 168-169 working with, 181-184 SOLite, 299, 301, 305, 326-327 stack-add.png file, 343 stack-bg.png file, 343 stack-overlay.png file, 427 stack-viewer-bg-portrait.png file, 343-344 stack-viewer-shadow.png file, 447 Stacks Cocoa. 89 Core Data, 303-307 Standard Company program type, 704 Standard editor, 35, 47 Standard Individual program type, 704 startAtIndex property, 457, 468 startChromeDisplayTimer method, 480-482 startImmediately property, 569 startIndex property, 613, 616, 618 States gesture recognizers, 258-259 objects, 52-57 Static sets, 98 statusBarHeight property, 481 Stencils, 160 Step into button, 666 Step out button, 666 Step over button, 666 Stopping apps, 10

Storyboarding, 8, 63-64 app icon, 341 AppDelegate, 339 Flickr. 553-554 images, 339-340 main. 336-337 overview. 329-330 scenes, 331-332, 344-346 segues, 332-333, 346-348 slideshows, 612 UIMainStoryboardFile setting, 338 view controllers. See View controllers working with, 330-331 workspace, 333-336 stringByRemovingFlickrJavaScript method, 561.564 Strings arrays, 195 classes, 96-97 converting to dates, 100 format specifiers, 99 literals, 81 stringWithData method, 561, 564 strong attribute, 77, 86 Style property bar buttons, 111 Carousel view, 241-242 segues, 355 Styles, coding, 30 Subclass generation, 314-315 Submitting apps, 9-10, 696-698 Subversion source code repositories, 36, 66 Summaries for apps, 142 super keyword, 81 Swipe gesture, 254 Symbol navigator, 22 Syncing. See iCloud service @synthesize directive, 80, 83 AppDelegate, 177-178 data instances, 196 description, 59 spin gesture recognizers, 265

#### Т

Tab bar classes, 110–111 Tab key, 29 Tabbed Application template, 6 Table views adding data, 203-220 classes, 106, 193-194 deleting data, 225-226 displaying data, 197-203 editing data, 220-225 reordering data, 226-227 selecting data, 227-230 simple models, 195-197 working with, 194-195 Tagged Image File Format (TIFF) format, 109 Tap gestures, 254 Flickr, 578 PhotoWheelViewCell, 255-257 zooming, 487 tapped method, 486 Tapworthy apps, 148 Tapworthy: Designing Great iPhone Apps, 148 Target-Action pattern, 113 Target audience for apps, 144-145, 146 Targets settings, 38 types, 5-6 Team Admins, 116, 126, 132 Team Agents, 116, 132, 134 Team IDs, 590 Team Members, 116, 132 Team roles in iOS Developer Program, 116-117 Technical role in iTunes Connect, 696 Templates, 5-6 creating, 208-209 types, 6 Testing, 625-626 Text classes for, 104-105 labels. See Labels preferences, 27-30 on screen, 10-12 Text-based searches, 553 textFieldDidEndEditing method, 419-420 textFieldShouldBeginEditing method, 419 - 420textFieldShouldReturn method, 419-421 Third-party apps for photos, 269 Threads atomic properties, 77 GCD (Grand Central Dispatch), 580-581 NSManagedObjectContext class, 413

thumbnailImage property, 595 thumbnailImageData property, 309, 592, 597 Thumbnails for photo albums, 425-429 TIFF (Tagged Image File Format) format, 109 Time classes, 93 formatting, 100 pick lists, 107 Time Machine, 127 Time Profiler tool, 677-678 Timers chrome effects, 477 classes, 101 slideshow photos, 621 Titles, 189-192 titleView property, 246 toggleChrome method, 479-480, 482 toggleChromeDisplay method chrome effects, 479, 482 PhotoBrowserViewController, 641 zooming, 487-489 Toll-free bridging, 92 Toolbars classes for, 110-111 photo albums, 421-422 PhotoWheel, 641, 645-646 scenes, 344-345 slideshows, 623 workspace window, 20-22 Touch gestures custom, 258-266 in design, 148-149 events, 253 overview, 253-254 predefined, 254 recognizers, 255-258 types, 254 zooming, 487 Touch Up Inside events, 60 touchesBegan method, 253-254, 258-260 touchesCancelled method, 258-260 touchesEnd method, 259-261 touchesEnded method, 253-254, 258, 260 touchesMoved method, 253, 258-261 TouchJSON library, 549 TouchXML parser, 101 Transient Core Data attributes, 592-593

Transition property for segues, 355 transitionFromViewController method, 368 Transitions pop, 364–367, 470–477 scenes, 356–357 segues, 332–333 turnOffZoom method, 485–487 TV Out options, 626

#### U

Ubiquitous content. See iCloud service Ubiquitous persistent store coordinators, 598 - 602Ubiquitous persistent stores, 585 UDIDs (Unique Device Identifiers), 117-118, 132-133 UI. See User interface (UI) UIActionSheet class, 274, 277 UIActionSheetDelegate protocol, 277, 422 UIActivityIndicatorView class, 553 UIAlertView view, 423 UIApplication class, 103-104, 408 UIApplicationDelegate class, 179-181 UIApplicationMain function, 174 UIBarButton class, 415 UIBarButtonItem class, 111, 182 profiling example, 681-682 slideshows, 623 table view data, 220 UIBarButtonSystemItemAdd button, 204 UIButton class, 25, 105 UIDatePicker class, 107 UIDocument class, 585 UIGestureRecognizer class, 254-255, 258-259 UIGestureRecognizerDelegate protocol, 255 UIGestureRecognizerStateBegan state, 258 UIGestureRecognizerStateCancelled state, 258 UIGestureRecognizerStateChanged state, 258 UIGestureRecognizerStateEnd state, 258 UIGestureRecognizerStateFailed state, 258 UIGestureRecognizerStatePossible state, 258 UIGestureRecognizerStateRecognized state, 258

UIGestureRecognizerSubclass.h file, 258 - 259UIImage class conversions with, 296, 318 email. 539-540 with filters, 635-636 format support, 108-109 model objects, 315 slideshows, 615 UIImageJPEGRepresentation method, 296 UIImagePickerController class adding photos, 324, 430, 434 displaying photos, 297 working with, 271-274, 278-282 UIImagePickerControllerDelegate protocol adding photos, 272, 429-430 image picker controllers, 279, 281 UIImagePickerControllerSourceTypePhoto-Library source type, 281 UIImageView class child scenes, 370 description, 108 photo album thumbnails, 426 PhotoWheelViewCell, 248 storyboards, 341-343 wheel view, 233 zooming, 482, 489 UIImageWriteToSavedPhotosAlbum function, 283 UIInterfaceOrientationIsLandscape macro, 507 UIInterfaceOrientationIsPortrait macro, 507 UIIpagePickerController class, 294 UIKit classes, 103-112 importing, 234 Printing API, 527 UIKit Framework document, 34 UILabel class, 11, 14, 104 UILongPressGestureRecognizer gesture, 254 UIMainStoryboardFile setting, 338 UIManagedDocument class, 585 UIMarkupTextPrintFormatter class, 527 UIMenuController class, 108 UIMenuItem class, 108 UINavigationBar class, 109 UINavigationController class description, 110

master detail apps, 179, 186 pop transitions, 364-366 rotation, 518 view controllers, 356, 367 UINavigationControllerDelegate protocol, 279, 429-430 UIPageControl class, 107 UIPanGestureRecognizer gesture, 254 UIPickerView class, 107 UIPinchGestureRecognizer gesture, 254 UIPopoverController class, 182, 191 UIPrintFormatter class, 527 UIPrintInfo class, 527, 530 UIPrintInfoOutputPhoto setting, 530 UIPrintInteractionController class, 527, 530 UIPrintInteractionControllerDelegate protocol, 527 UIPrintPageRenderer class, 527 UIPrintPaper class, 527 UIResponder class, 253 UIRotationGestureRecognizer gesture, 254, 259 UIScreen class, 104, 611 UIScreenDidConnectNotification notification, 611, 620, 628 UIScreenDidDisconnectNotification notification, 611, 620 UIScrollView class, 193 description, 107 displaying photos, 435 photo browser, 457 zooming, 482 UIScrollViewDelegate protocol, 457 UISearchBar class, 553 UISegmentedControl class, 111 UISimpleTextPrintFormatter class, 527 UISlider class, 108, 152-153 UISplitViewController class container view controllers, 367 iPad Simulator, 172 master-detail apps, 168-169, 179 methods implementation, 185 overview, 181-183 UISplitViewControllerDelegate protocol, 182 UIStoryboardSegue class, 355, 358 UISwipeGestureRecognizer gesture, 254 UISwitch class, 108

UITabBar class, 110-111 UITabBarController class, 367 UITableView class description, 106 displaying data, 197 editing data, 220 overview. 193 reordering data, 226 UITableViewCell class description, 106, 194 styles, 199-200 UITableViewCellStyleDefault style, 199, 201 UITableViewCellStyleSubtitle style, 199 UITableViewCellStyleValue1 style, 199 UITableViewCellStyleValue2 style, 199 UITableViewController class, 187, 194, 220-221 UITableViewDataSource class, 194–195, 198, 226-227 UITableViewDelegate class, 194-195 UITableViewRowAnimationFade class, 225 UITapGestureRecognizer gesture, 254-255 UITextField class description, 104-105 photo albums, 415 table view data, 209, 215-216 UITextFieldDelegate protocol, 420 UITextView class, 105 UIToolbar class description, 110-111 photo albums, 415 slideshows, 623 UIView class description, 104 events, 253 Flickr, 553-554 photo albums, 399 slideshows, 615 wheel view, 233, 237 UIViewAutoResizing settings, 501 UIViewController class container view controllers, 367-369 description, 104 storyboards, 351-353 UIViewPrintFormatter class, 527 UIView+PWCategory class, 362-363 UIWebView class, 104

UIWindow class debugging example, 672 description, 104 external displays, 618 master-detail apps, 179 Underscores (\_) for ivars, 179 Unicode characters, 96 Unique Device Identifiers (UDIDs), 117-118, 132-133 Unique value propositions, 142 Universal apps, 8 Universal device family, 7 universally unique IDs (UUIDs), 296 University program type, 704 unloadPage method, 462, 466, 488-489 Unsigned integer format specifiers, 99 updateNavBarButtonsForPlayingState method, 622-623, 627-628, 679-680 updateToNewImage method, 639 URI string hashes, 595 URLForUbiquityContainerIdentifier method, 600 URLs apps, 694 Flickr, 562-564 Use Automatic Reference Counting option, 7.66.170 Use for Development option, 128 Use Storyboard option, 331 User input, 13 User interface (UI) controls, 152-153 designers for, 153-154 device design, 149-150 HIG, 148 industrial design, 149-150 metaphors, 150-151 Photo browser, 466-467 PhotoWheel, 640-647 rotation, 502-504, 507 slideshow controls, 622-624 sound effects, 151-152 tapworthy apps, 148 User roles in iTunes Connect, 696 userIdForUsername method, 559 userInfo property, 604 userInteractionEnabled flag, 481

Utilities area, 24–25 Utility Application template, 6 Utility classes and functions, 99–103 UUIDs (universally unique IDs), 296 uuidString method, 296

#### V

Variables, 45 inspecting, 663, 667-670 Objective-C, 74-75 renaming, 80 Version editor, 36-37 Versions apps, 693 Xcode, 709 Vertical guides, 49-50 View controllers container. See Container view controllers detail, 169. See also DetailViewController class Flickr, 553-555 iCloud, 601, 606 implementing, 351-354 initial, 341-344 master, 169, 186-187. See also Master-ViewController class pop transitions, 364-367 segues, 355-364 split, 168-169, 181-185 View-Master device, 232 ViewController class, 11, 13-15 viewController property, 536 viewDidAppear event, 368, 625 viewDidDisappear event, 368 viewDidLoad method Carousel view, 246-247 child view controllers, 372 chrome effects, 478, 481 data instances, 196-197 deleting photos, 490-492, 495 external displays, 619 Flickr, 571 iCloud, 601 photo albums, 320-321, 323, 407, 410-411, 420

PhotoBrowserViewController, 459, 464 - 465PhotoWheelViewCell, 250-251 property lists, 291-292 rotation, 505-506, 519 table view data, 201, 203-204, 220-221, 224 titles, 189-190 touch gestures, 256-257 wheel view, 239, 386 viewDidUnload method Flickr. 571-572 GridView, 446 iCloud, 602 photo albums, 401, 404, 417-418, 420 PhotoBrowserViewController, 459, 464 rotation, 505-506 table view data, 212-214 viewForZoomingInScrollView method, 486-487 Views, 231 carousel. 240-247 custom, 231-232 photo wheel view cell, 248-252 table. See Table views wheel. See WheelView class viewWillAppear event chrome effects, 478, 481 container view controllers, 368 navigation bar, 358 PhotoBrowserViewController, 460, 464, 625 PhotoWheel, 644 rotation, 518-520 slideshows, 616, 621 viewWillDisappear event, 368, 478, 481, 621 Virtual keyboards, 152 visibleCellIndexes property, 397 Visual effects. See Core Image effects

#### W

wantsFullScreenLayout flag, 464 Watchpoints, 663 weak attribute, 77, 86 Web services, 547 basics, 547–548

concurrent programming, 580-582 Flickr. See Flickr RESTful. 548-549 WebKit Coding Style Guidelines, 30 Welcome to Xcode screen, 4-5, 66-67 Wenderlich, Ray, 101 Wheeler, Colin, 32 WheelView class, 233 Carousel view, 240-247 defining, 235 header file, 233-235 implementation, 235-240 photo albums, 399 prototype code, 385-398 rotation, 509-511 spin gesture recognizers, 262 WheelViewCell class, 234, 248 defining, 235 prototype code, 386, 396 WheelViewDataSource protocol, 234-235, 238-239, 387 WheelViewDelegate protocol, 387 wheelViewNumberOfCells method, 239, 403.405 wheelViewNumberOfVisibleCells method. 387, 403, 405 Wildcard App IDs, 128, 134 Wildcard characters (\*) App IDs, 119, 586 Bundle Identifiers, 118 willAccessValueForKey method, 598 willAnimateFirstHalfOfRotationToInterfaceOrientation method, 500 willAnimateRotationToInterfaceOrientation method MainViewController, 506-507 overriding, 500, 504 PhotoBrowserViewController, 516-518 scenes, 508-509 WheelView, 510-511 willAnimateSecondHalfOfRotationFromInterfaceOrientation method, 500 willChangeValueForKey method, 596 willHideViewController method, 182 willMoveToParentViewController method, 368.373 willPresentViewController method, 182 willRotateToInterfaceOrientation method

action sheets, 275, 277 overriding, 499 PhotoBrowserViewController, 515-517 Windows, classes for, 104 Windows Bitmap Format (DIB) format, 109 Windows Cursor format, 109 Windows Icon Format, 109 Wireframe mockups, 154-155, 158-160 Wooldridge, Dave, 699 Workspace window, 20, 48 Debug area, 25-26 Editor area, 23 Navigation area, 22-23 Toolbar area, 20-22 Utilities area. 24-25 Workspaces, creating, 333-336 Wrapping feature, 386 Wrapping Flickr API, 557-564 WWDR intermediate certificates, 126

## Х

.xbm files, 109 .xcdatamodeld extension, 304-305 Xcode, 19 debugging, 663-670 developer documentation, 34 downloading, 708 editors, 35-37 IDE, 19-20 installing, 708-709 in Launchpad, 3-4 organizer, 40 Preferences, 26-33 project settings, 36-39 schemes, 39 tools. 41 Workspace window, 20-26 Xcode 4 User Guide, 4 .xib files, 11, 44 XML with Flickr, 562 Xmo'd plug-in, 315 XWindow bitmap format, 109

# Ζ

Zarra, Marcus, 243, 413 Zarra Studios Coding Style Guide, 30 Zooming faces, 653–654 photos, 482–489 zoomRectForScale method, 485, 487 zoomToFaces method, 653–654 zoomToLocation method, 485, 487